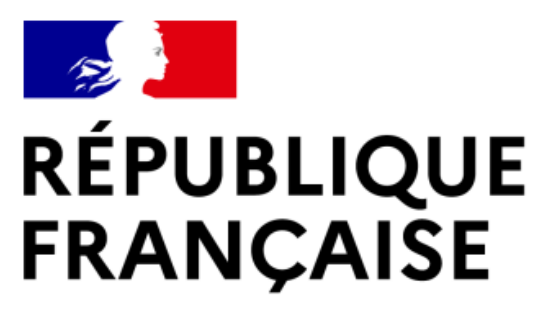

Liberté Égalité Fraternité

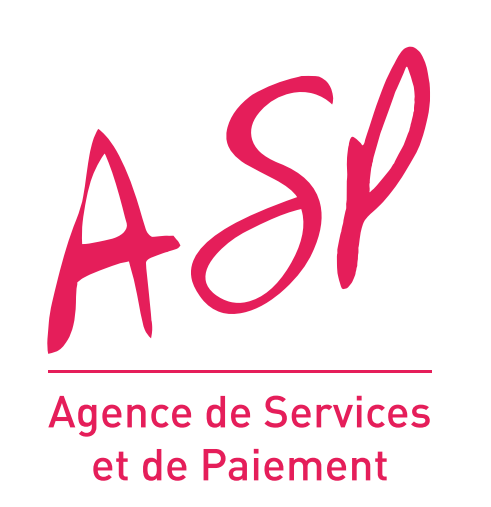

# **SEGUR NUMÉRIQUE**

# **GUIDE UTILISATEUR SAS**

# **LE PROCESSUS D'ENRÔLEMENT SUR LE PORTAIL DU SÉGUR NUMÉRIQUE**

**15/05/2023**

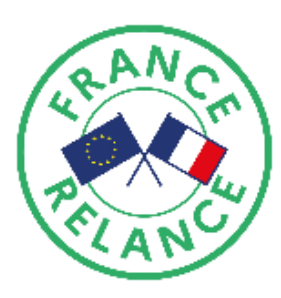

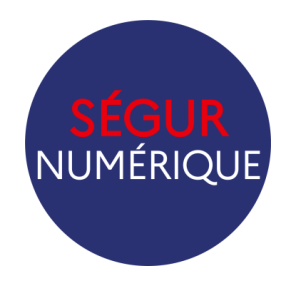

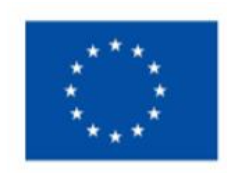

**Financé par** l'Union européenne NextGenerationEU

- 
- 
- 

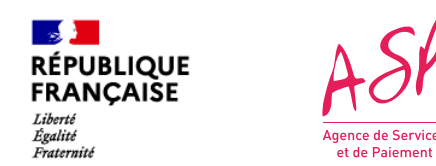

# **Objectifs de ce guide utilisateur**

Ce guide utilisateur vise à vous aider dans la compréhension du processus d'enrôlement sur le portail ASP du Ségur Numérique. L'utilisation du portail requiert d'être fournisseur SAS référencé Ségur auprès de l'Agence du Numérique en Santé (ANS). Vous devez vous enrôler dès que vous avez un logiciel référencé Ségur (un numéro de référencement = un enrôlement ASP). **Attention, un fournisseur SAS ne peut faire qu'un seul enrôlement et qu'une seule demande de financement.** Pour toute question supplémentaire sur l'utilisation du portail, vous pouvez contacter le support de l'ASP via le lien suivant : https://segurnum.asp-public.fr/segurnum/contacter-assistance

# **SOMMAIRE :**

- 1. Le processus d'enrôlement sur le portail ASP du Ségur Numérique
- 2. L'accès au portail public
- 3. La demande d'enrôlement initial

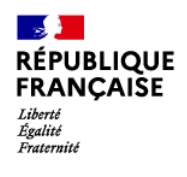

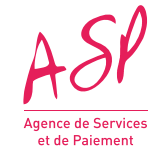

# **1. Le processus d'enrôlement sur le portail ASP du Ségur Numérique**

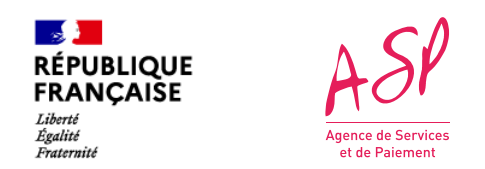

# **1. Le processus d'enrôlement sur le portail ASP du Ségur Numérique**

Le processus d'enrôlement sur le portail ASP du Ségur Numérique se déroule en cinq étapes. Pour s'enrôler pour un logiciel, le fournisseur doit obligatoirement avoir reçu un certificat de référencement de la part de l'Agence du Numérique en Santé (ANS) pour le logiciel concerné.

A la fin du processus d'enrôlement, vous aurez accès à votre compte privé sur le portail de l'ASP, à partir duquel vous pourrez déposer votre demande de financement.

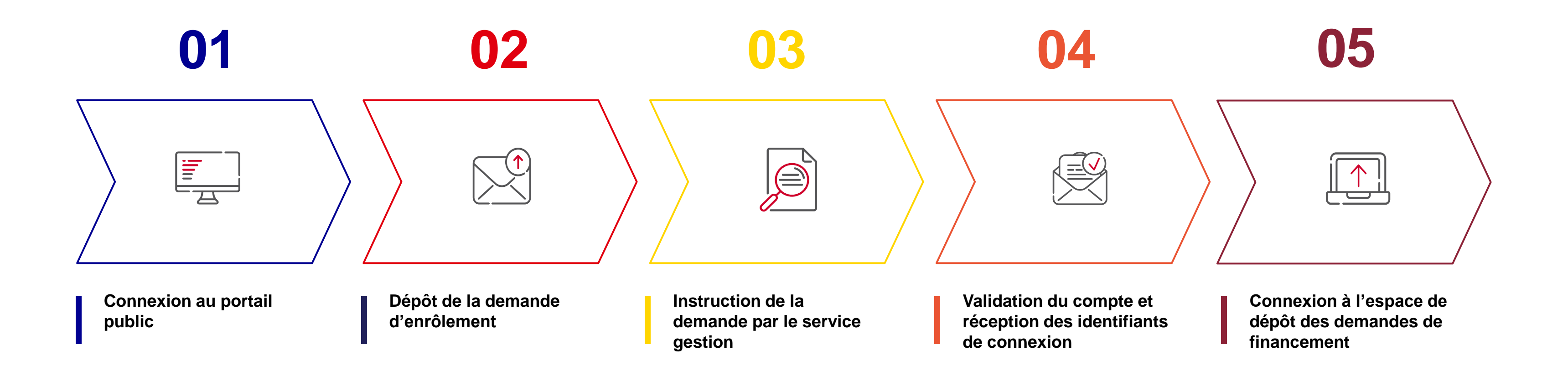

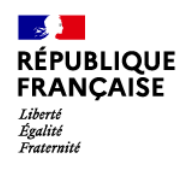

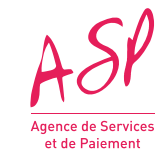

# **2. L'accès au portail public ASP du Ségur Numérique**

C1 - Publique

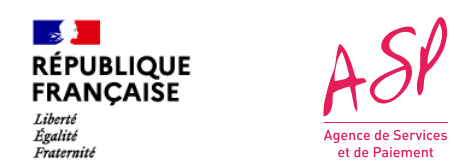

# **2. L'accès au portail public ASP du Ségur Numérique**

Pour accéder au portail public ASP du Ségur Numérique, vous devez vous rendre à l'adresse suivante :<https://segurnum.asp-public.fr/segurnum/>

Vous ne possédez pas encore de compte sur le portail ASP du Ségur Numérique car vous ne vous êtes jamais enrôlé. Vous ne pouvez donc pas vous connecter directement.

(1)

 $\left( 2 \right)$ 

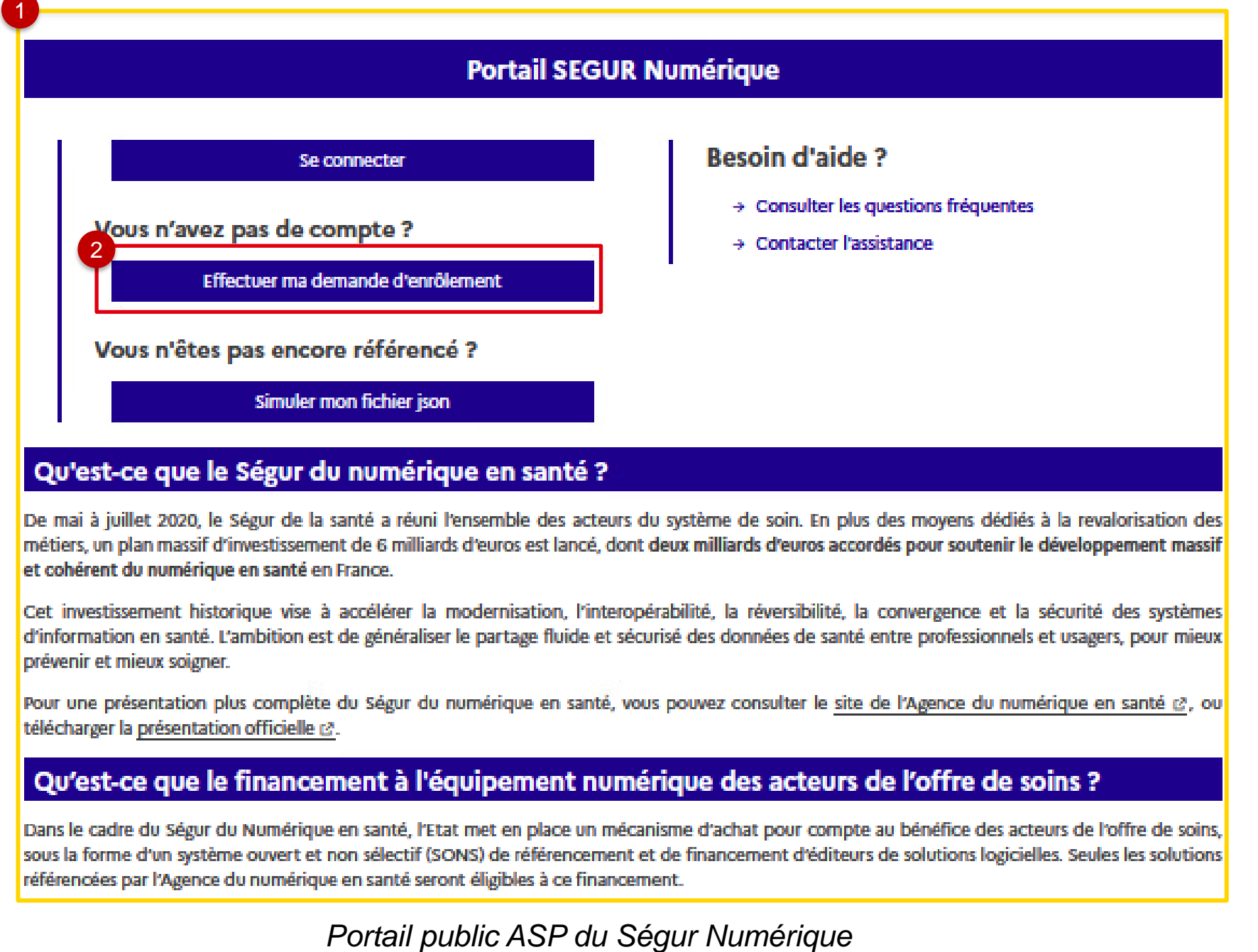

Vous cliquez sur le bouton **« Effectuer ma demande d'enrôlement »** 

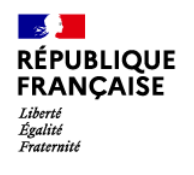

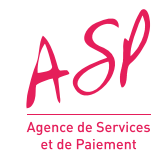

# **3. La demande d'enrôlement**

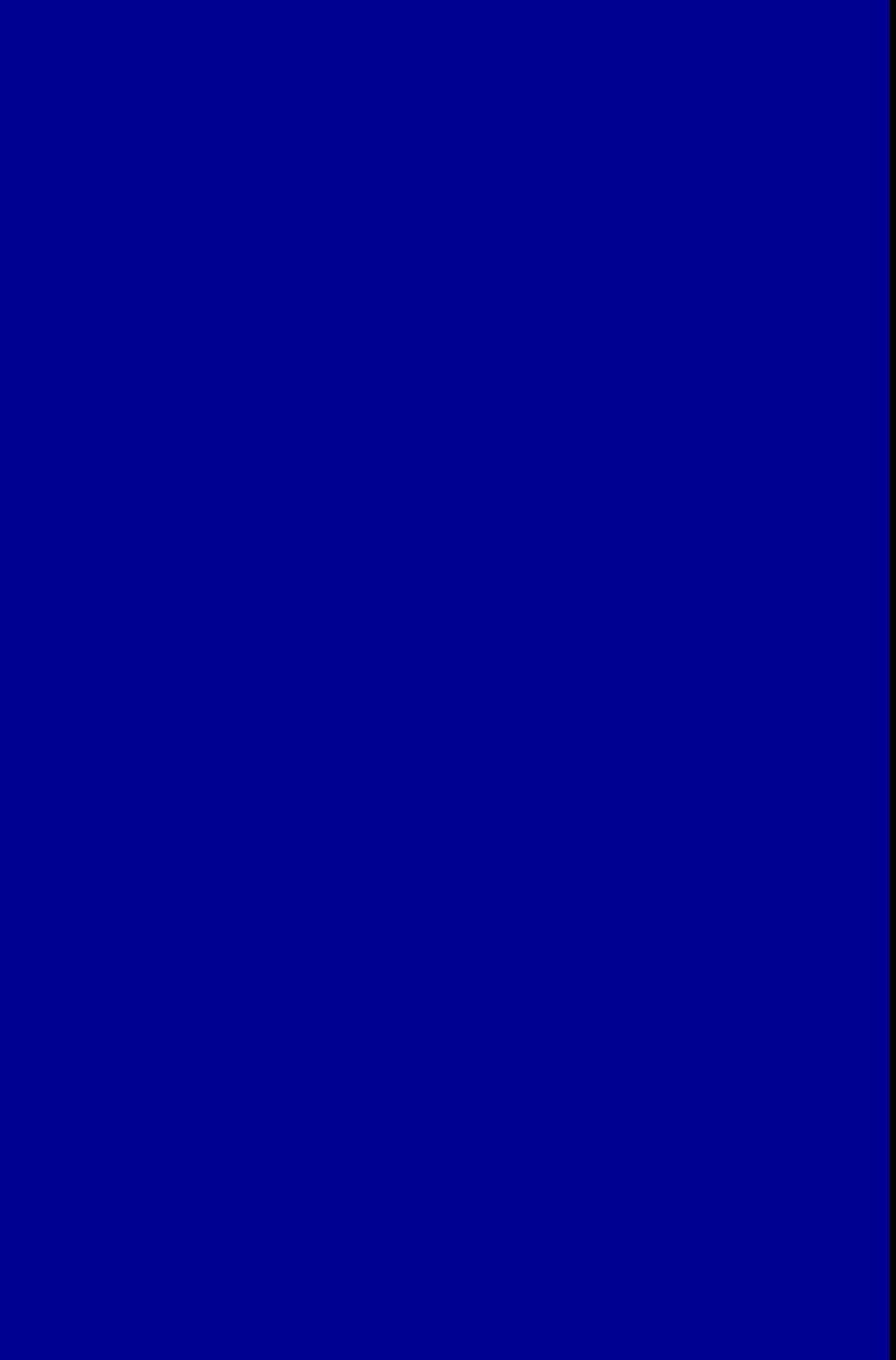

**7**

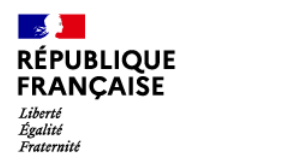

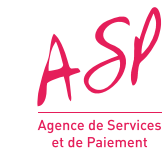

# **3. La demande d'enrôlement initial Etape 1 : Saisie du numéro ANS**

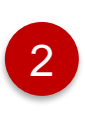

Vous cliquez sur le bouton **« Rechercher »** pour vérifier si je suis référencé

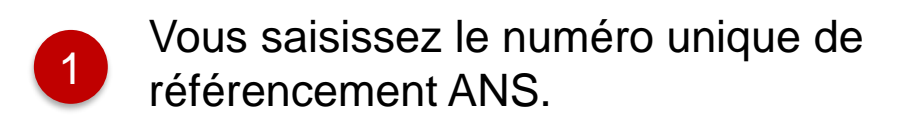

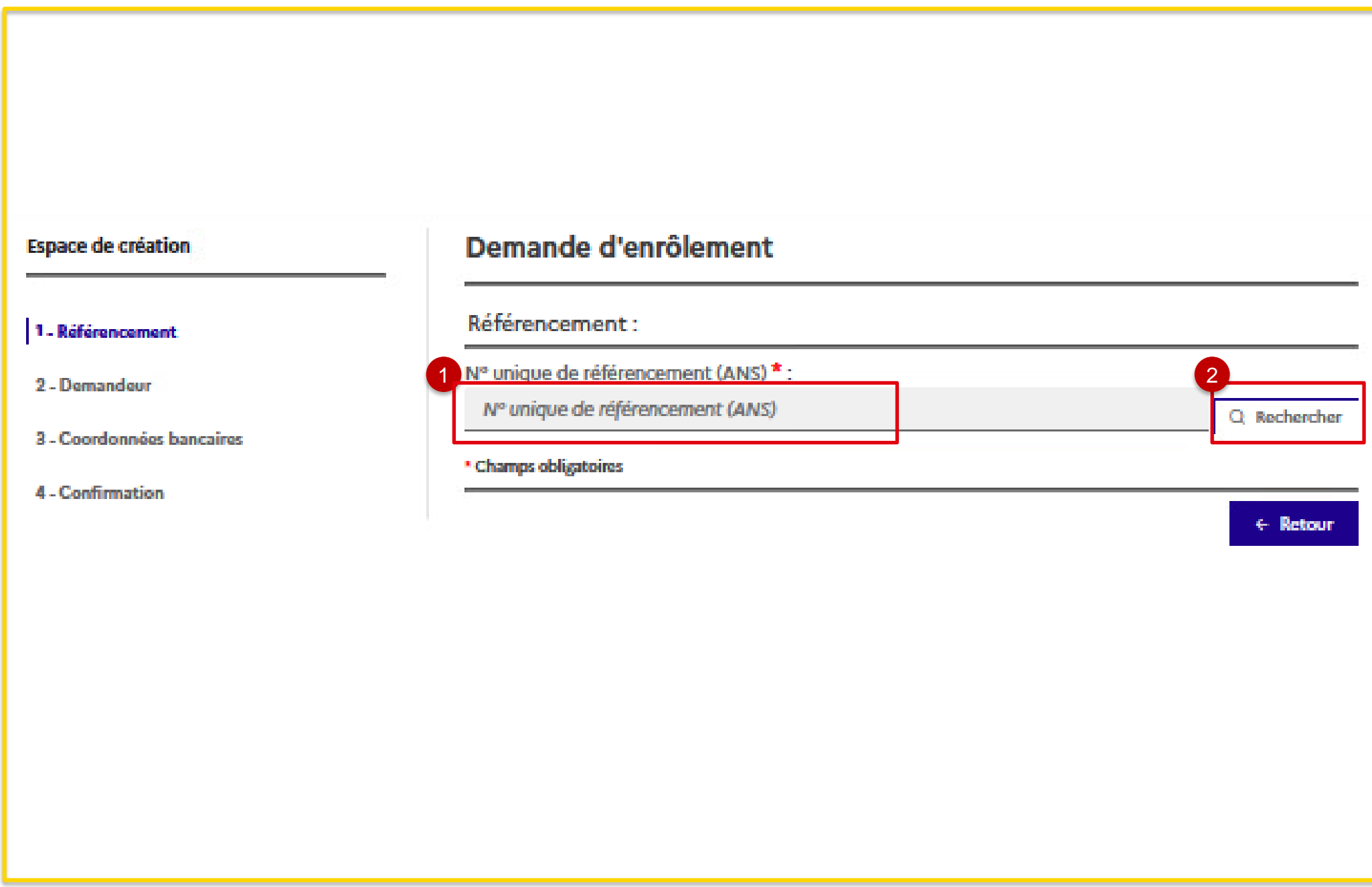

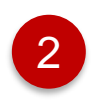

Vous cliquez sur **« Parcourir »** pour ajouter votre certificat de référencement avant de passer à l'étape suivante

Affichage des informations relatives au numéro de référencement saisi :

- **- Nom du logiciel**
- **- Version du logiciel**

**- DSR concerné** (Dossier de Spécifications de Référencement)

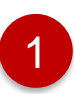

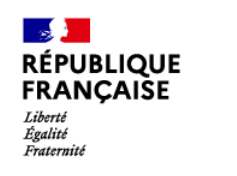

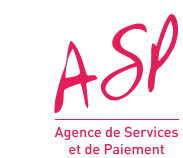

# **3. La demande d'enrôlement initial Etape 2 : Affichage des informations et ajout du certificat de référencement**

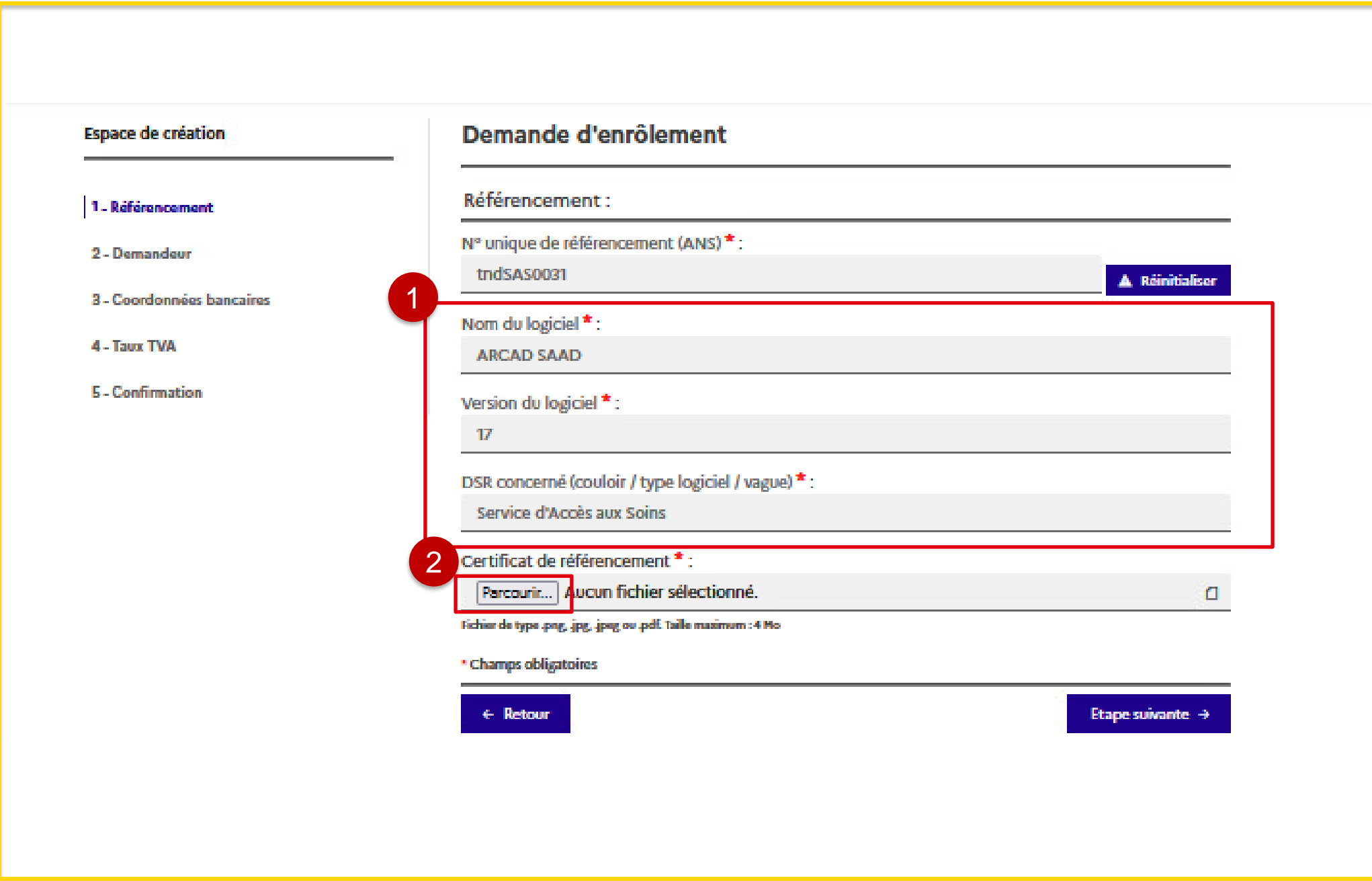

- 2 Vous saisissez le code captcha affiché
- 

### Vous saisissez saisis le numéro SIRET rattaché à votre numéro ANS sans cliquer sur **« Rechercher »** 1

3 Vous cliquez sur le bouton **« Rechercher »** 

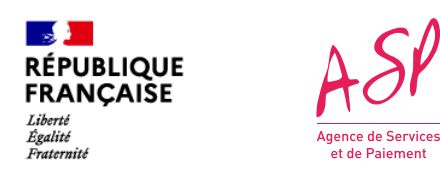

# **3. La demande d'enrôlement initial Etape 3 : Saisie du numéro Siret**

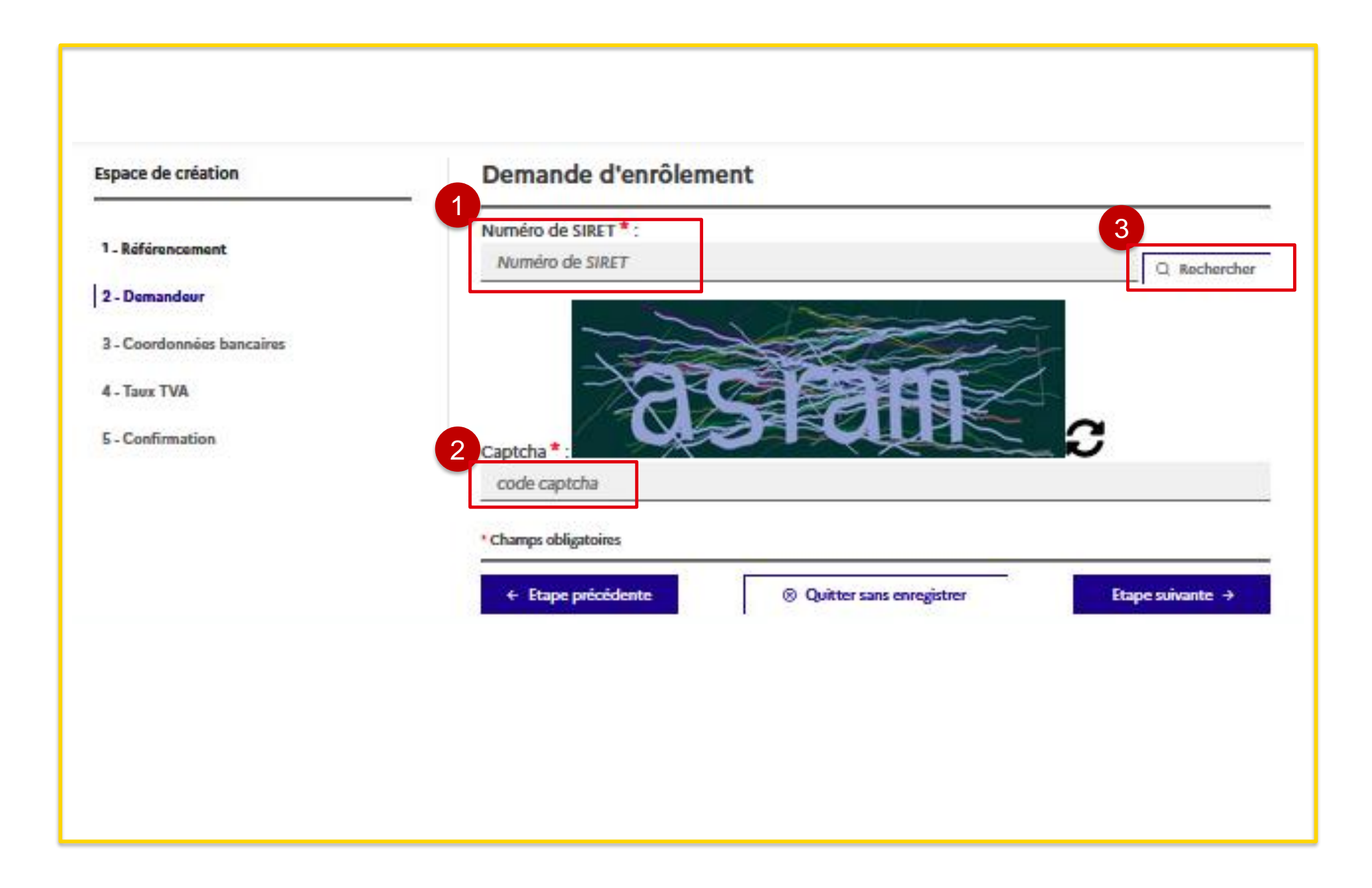

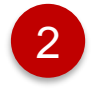

Cliquez sur le bouton **« Parcourir »** pour ajouter le mandat de l'éditeur **lorsque le fournisseur est un distributeur (numéro SIRET différent de l'éditeur)**

La dénomination sociale et de l'adresse postale s'affichent, complétez le champ « **Nom commercial** » et les champs complémentaires suivants :

1

Indiquez par « **Oui** » ou par « **Non** » si vous êtes le représentant légal du fournisseur

- **- Identité du destinataire/service**
- **- Entrée/Bat/Immeuble**
- **- Extension**
- **- Complément d'adresse**
- 1
- Si vous changez la dénomination sociale, le champ « kbis » apparaît et vous devez joindre obligatoirement un fichier **« kbis »** en pièce jointe

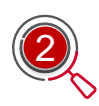

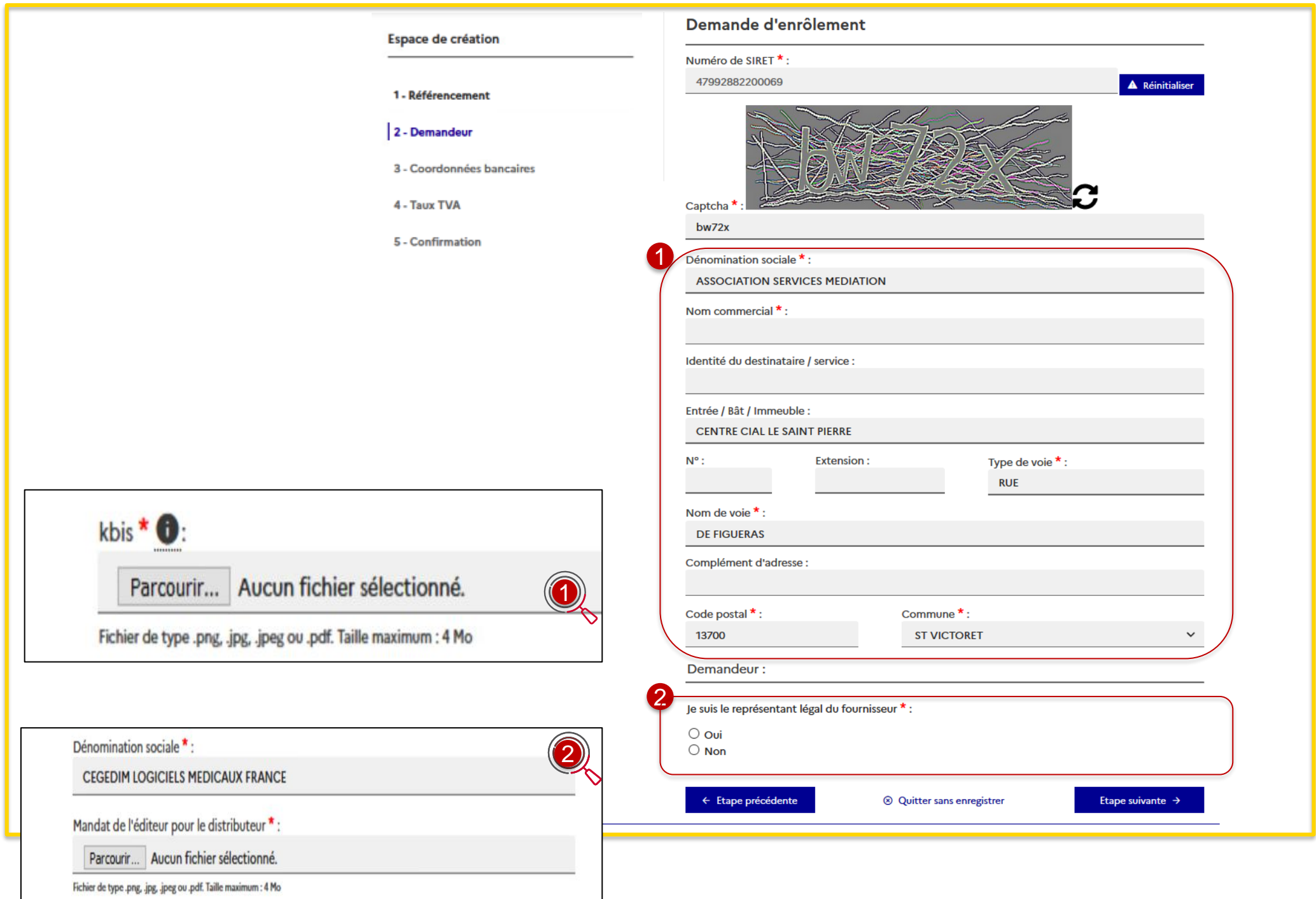

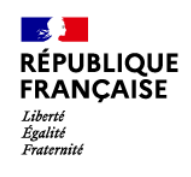

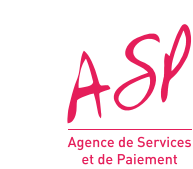

## **3. La demande d'enrôlement initial Etape 4 : Affichage des informations relatives au Numéro Siret et représentant légal du fournisseur**

## ous n'êtes pas le représentant légal ournisseur (tiers déclarant)

- 
- 
- 

- 
- 
- 
- 
- 

Vous renseignez :

- ✓ Nom du représentant
- ✓ Prénom du représentant
- ✓ Email du représentant
- ✓ Confirmation email du représentant
- ✓ Téléphone du représentant
- ✓ Pièce d'identité (CNI, Passeport, Titre de séjour) du représentant
- ✓ Nom du dépositaire
- ✓ Prénom du dépositaire
- Email du dépositaire
- Confirmation email du dépositaire
- Téléphone du dépositaire
- ✓ Pièce d'identité (CNI, Passeport, Titre de séjour du dépositaire
- Qualité de tiers déclarant
- ✓ Mandat du représentant légal

1<sup>er</sup> cas : Vous êtes le représentant légal du fournisseur

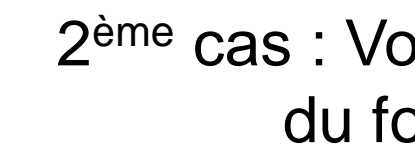

Vous renseignez :

- ✓ Nom du représentant
- Prénom du représentant
- ✓ Email du représentant
- Confirmation email du représentant
- ✓ Téléphone du représentant
- ✓ Pièce d'identité (CNI, Passeport, Titre de séjour)

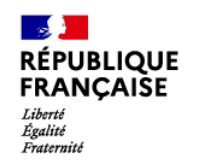

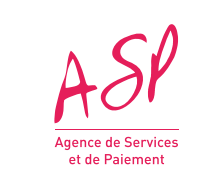

# **3. La demande d'enrôlement initial Etape 5 : Saisie des informations relatives au représentant**

2 Cliquez sur le bouton **« Parcourir »** pour insérer une pièce d'identité avant de passer à l'étape suivante *Nb : Taille maximum du fichier est de 4Mo*

Saisissez les informations suivantes :

- **Nom du représentant**
- **Prénom du représentant**
- **Email du représentant**
- **Confirmation email du représentant**
- **Téléphone du représentant**
- 

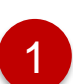

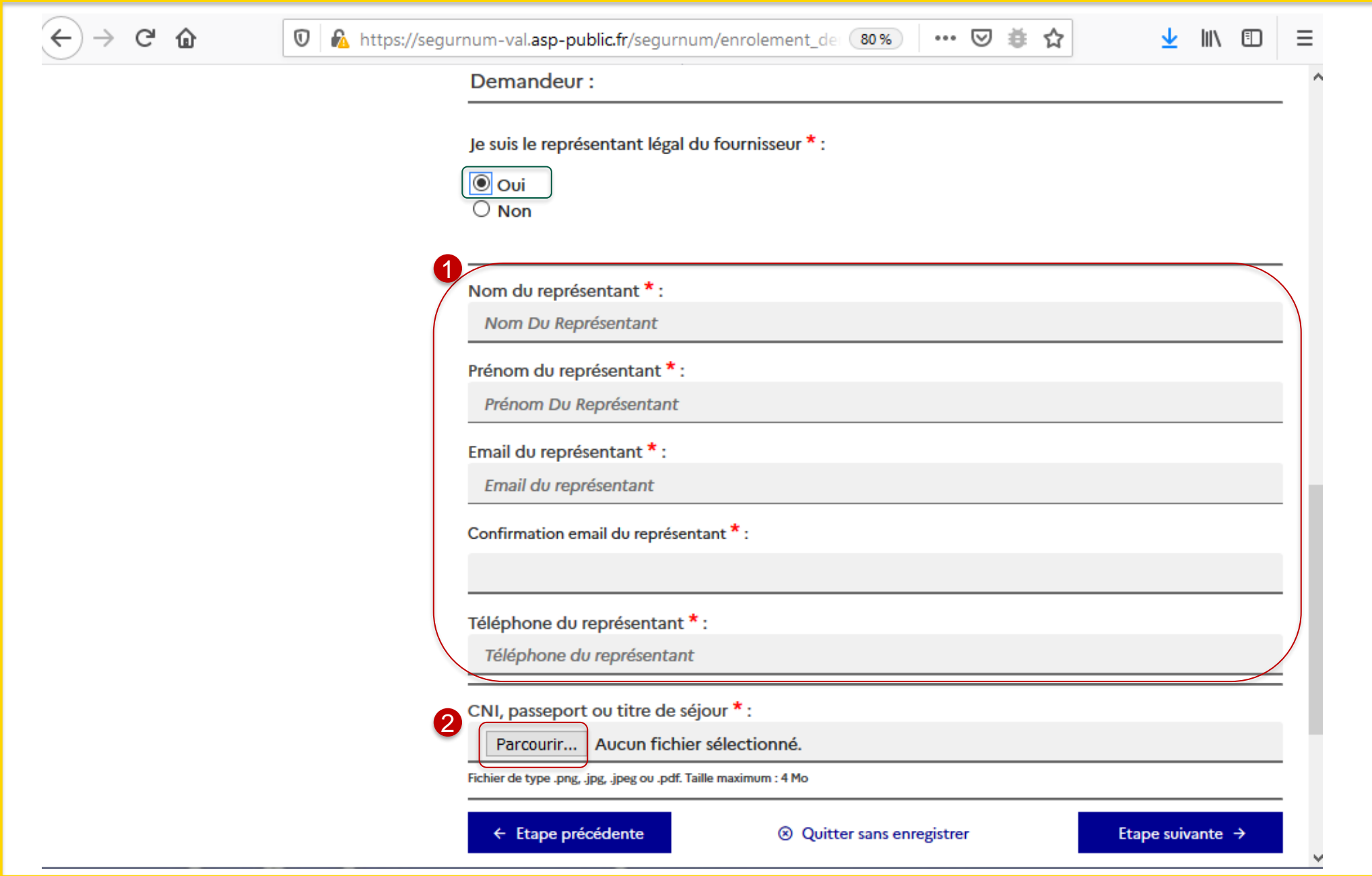

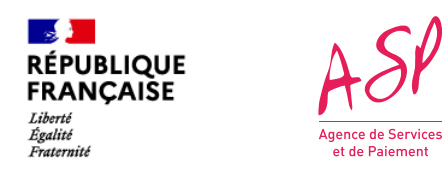

### **3. La demande d'enrôlement initial Etape 5 - 1 er cas : Saisie des informations lorsque je suis le représentant légal du fournisseur**

2 Cliquez sur le bouton **« Parcourir »** pour insérer une pièce d'identité du représentant légal du fournisseur avant de passer à l'étape suivante

*Nb : Taille maximum du fichier est de 4Mo*

Saisissez les informations suivantes concernant le représentant légal du fournisseur :

- **Nom du représentant**
- **Prénom du représentant**
- **Email du représentant**
- **Confirmation email du représentant**
- **Téléphone du représentant**

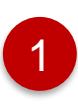

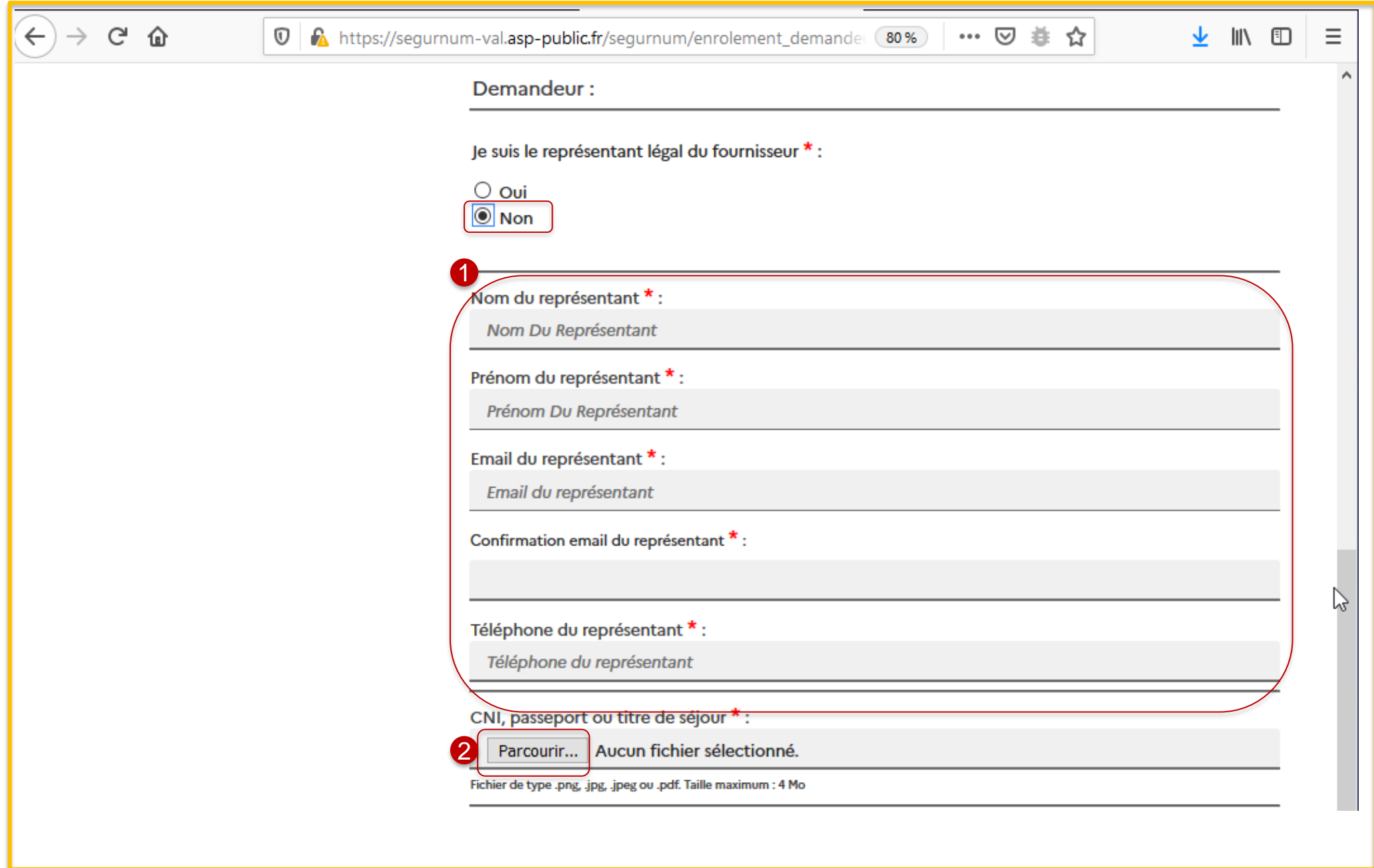

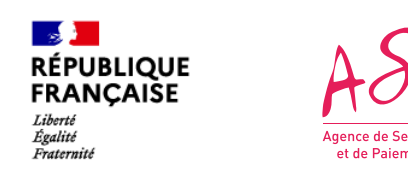

## **3. La demande d'enrôlement initial Etape 5 - 2 ème cas (1/2) : Saisie des informations lorsque je ne suis pas le représentant légal du fournisseur (tiers déclarant)**

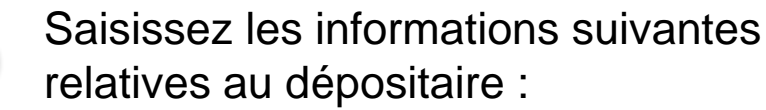

- **Nom du dépositaire**
- **Prénom du dépositaire**
- **Email du dépositaire**
- **Confirmation email du dépositaire**
- **Téléphone du dépositaire**
- 4 Cliquez sur le bouton **« Parcourir »**  pour ajouter une pièce d'identité
- 

5 Indiquez votre qualité en tant que tiers déclarant : **« Centre de gestion, expertcomptable… »** ou **« employé de la personne morale ».**

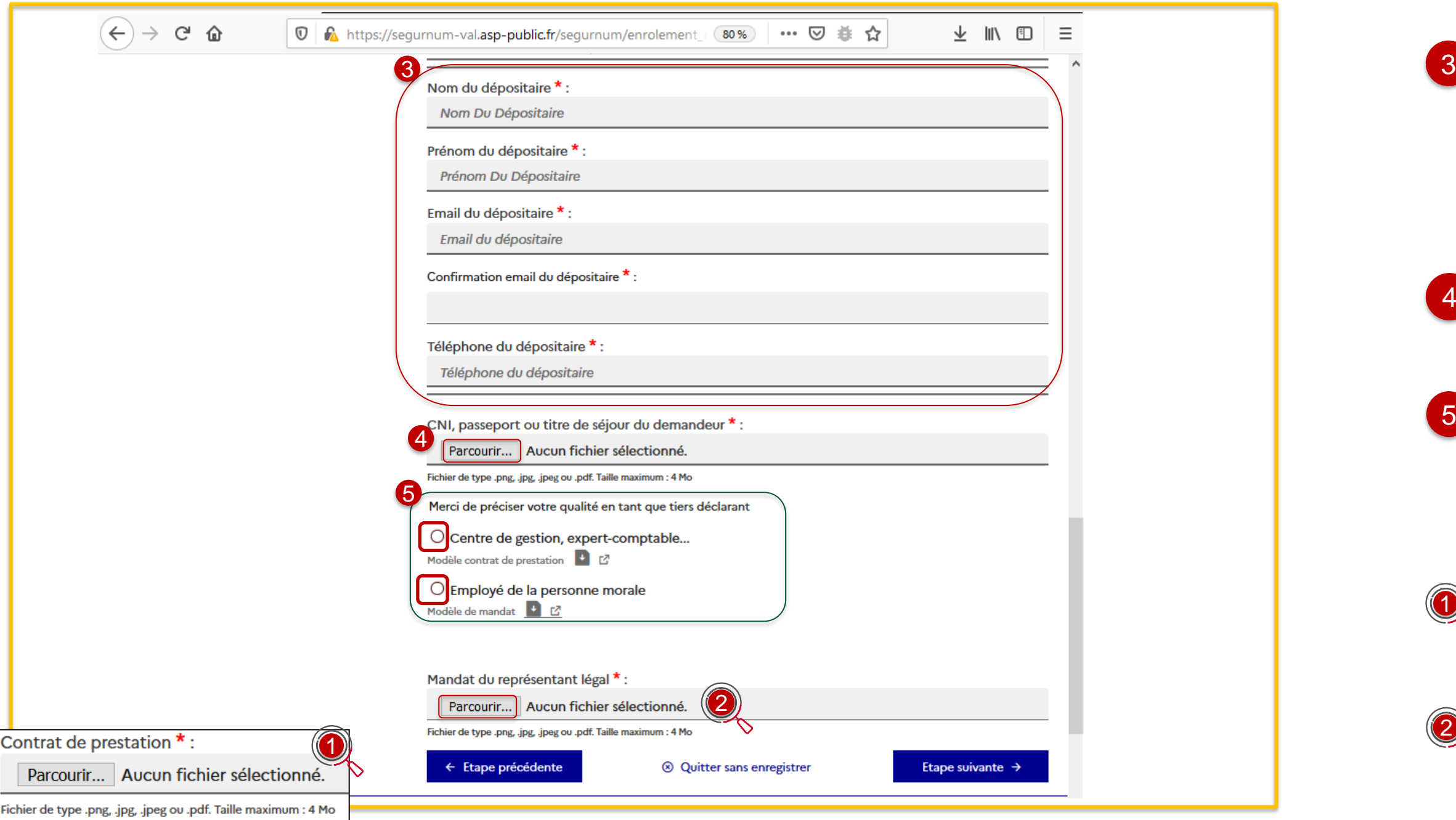

Lorsque vous êtes un **« centre de gestion/expert—comptable.. »**, ajoutez le contrat de prestation.

Lorsque vous êtes un **« Employé de la personne morale »**, ajoutez le mandat du représentant légal.

: Modèle de référence contrat de prestation et mandat

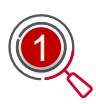

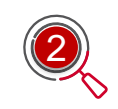

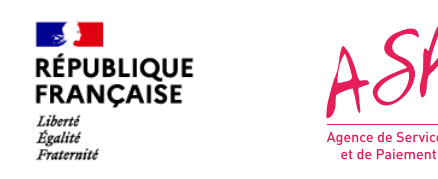

## **3. La demande d'enrôlement initial Etape 5 - 2 ème cas (2/2) : Saisie des informations lorsque je ne suis pas le représentant légal du fournisseur (tiers déclarant)**

2

Saisissez les informations suivantes :

- **IBAN**
- **BIC**
- **Titulaire**

*Nb : La domiciliation sera automatiquement renseignée*

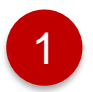

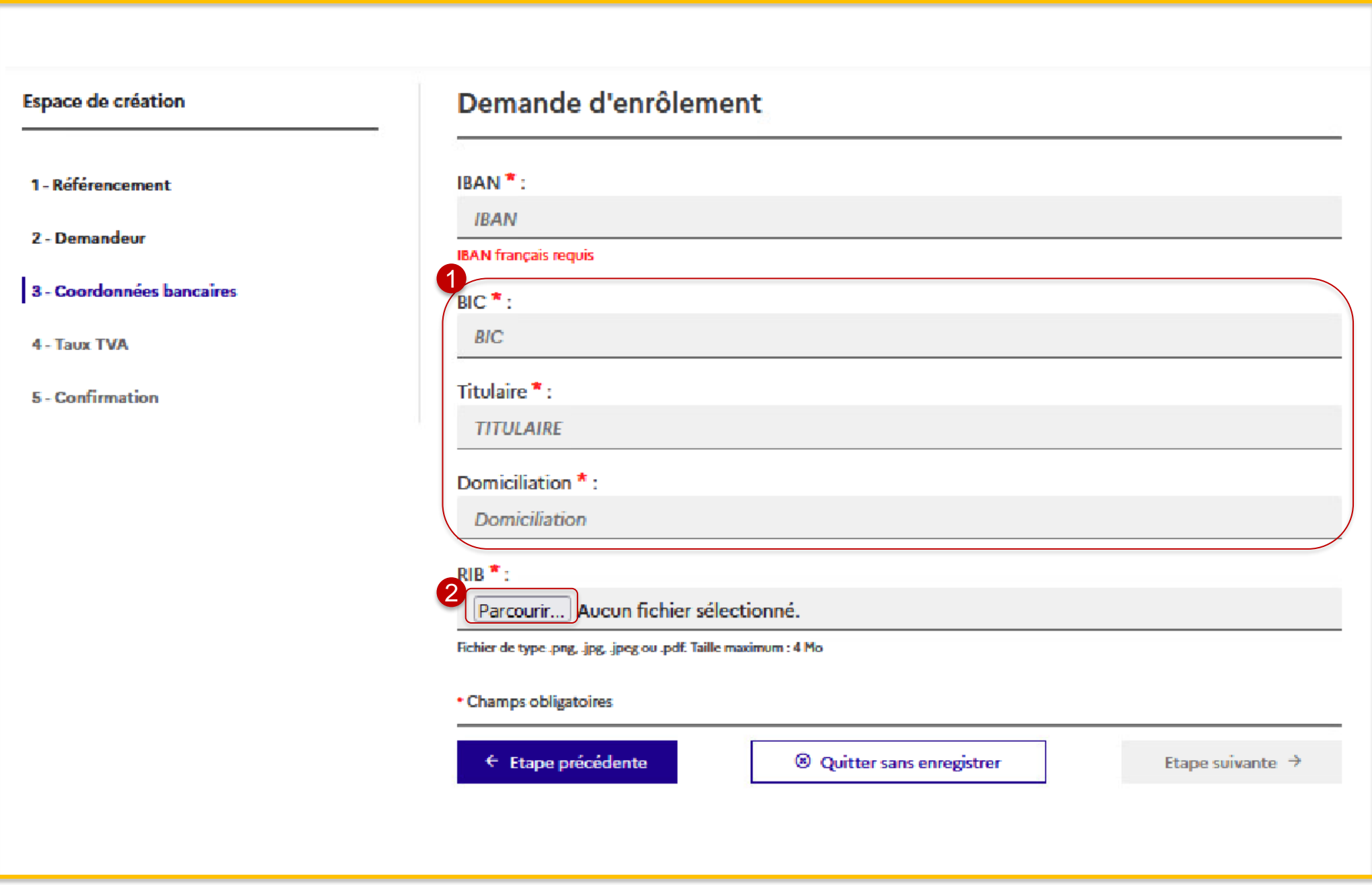

Cliquez sur le bouton **« Parcourir »**  pour ajouter votre RIB avant de passer à l'étape suivante.

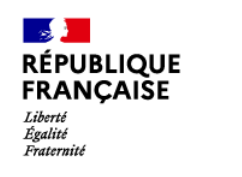

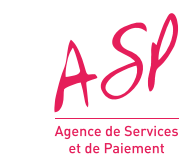

# **3. La demande d'enrôlement initial Etape 6 : Saisie des coordonnées bancaires et ajout du RIB**

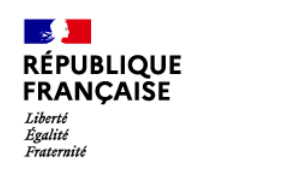

 $ASP$ 

**Surfall**<br>Jence de Service<br>et de Paiement

- $TTC 20%$
- $-$  TTC  $-8,5%$
- $-$  TTC  $-0\%$
- $-HT 0%$
- 2

Vous sélectionnez le taux de TVA applicable sur la liste déroulante :

# 1

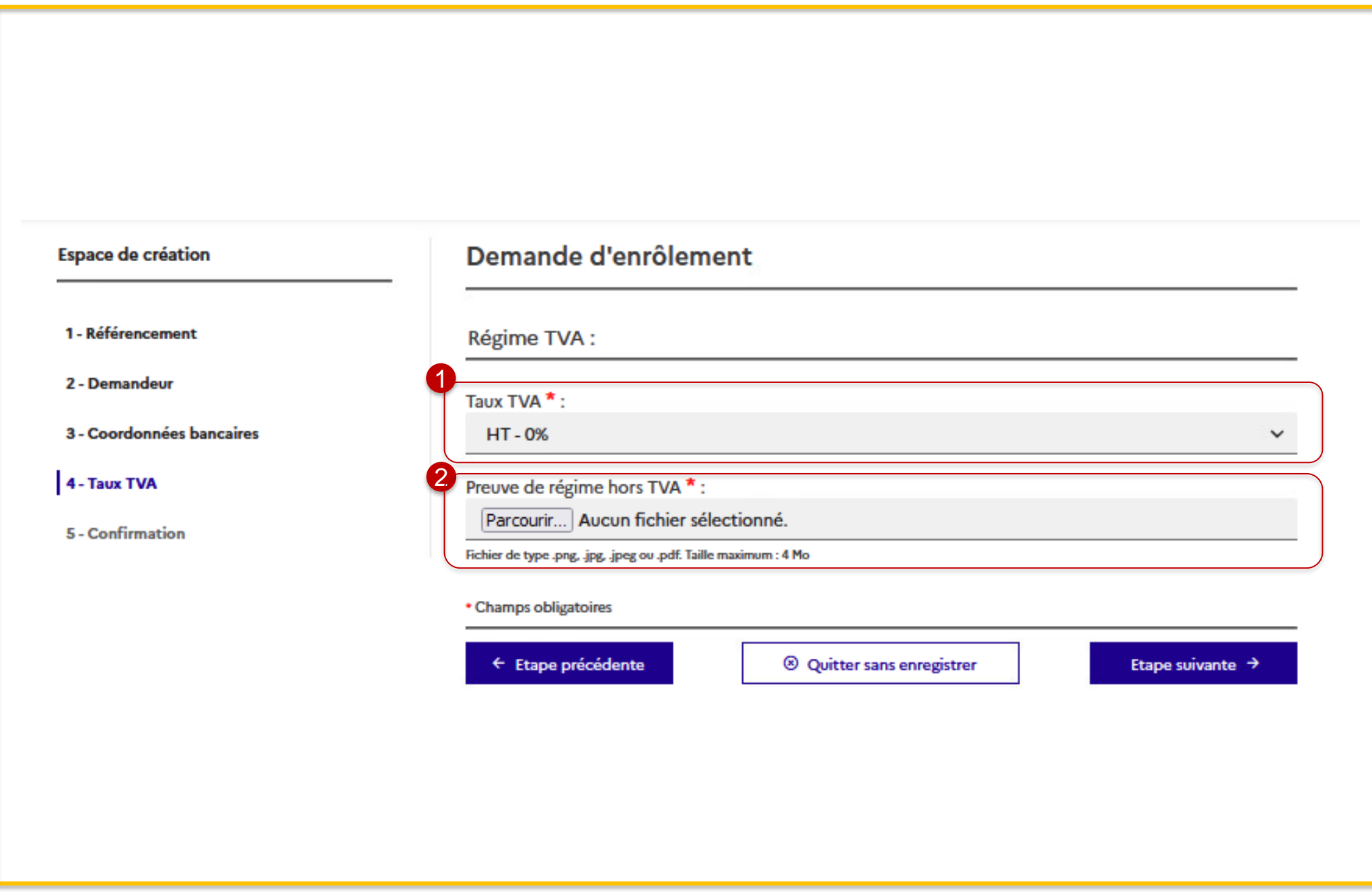

Le champ « **Preuve de régime hors TVA »** apparaît si vous avez sélectionné l'option HT – 0%. Vous devez joindre une pièce justificative attestant du non assujettissement à la TVA en cliquant sur le bouton « Parcourir » avant de passer à l'étape suivante

# **3. La demande d'enrôlement initial Etape 7 : Saisie du Régime TVA**

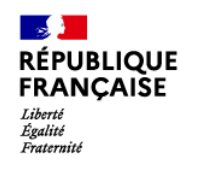

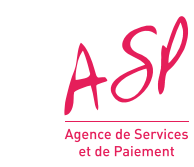

4 - Taux TVA

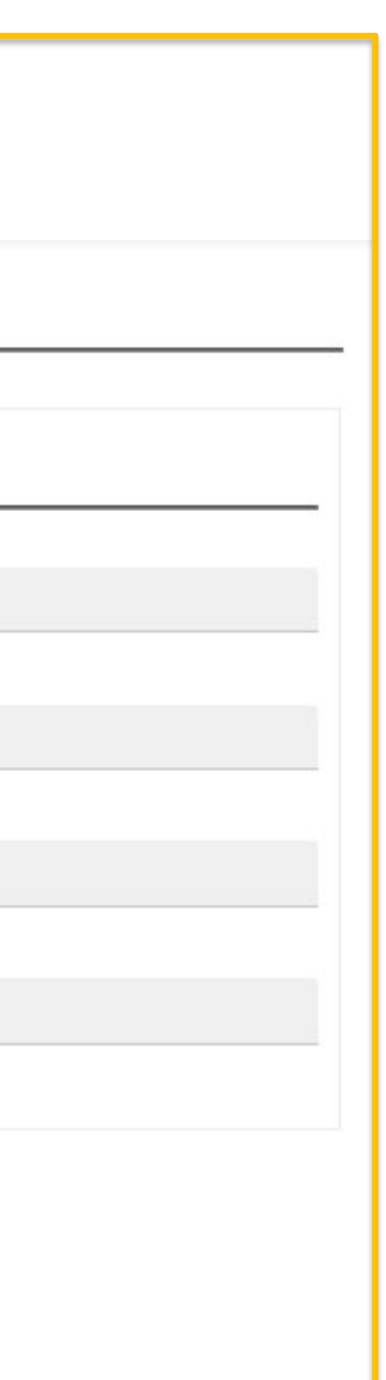

Affichage d'informations relatives au logiciel

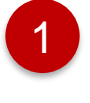

# **3. La demande d'enrôlement initial Etape 8 (1/5) : Récapitulatif de la demande d'enrôlement**

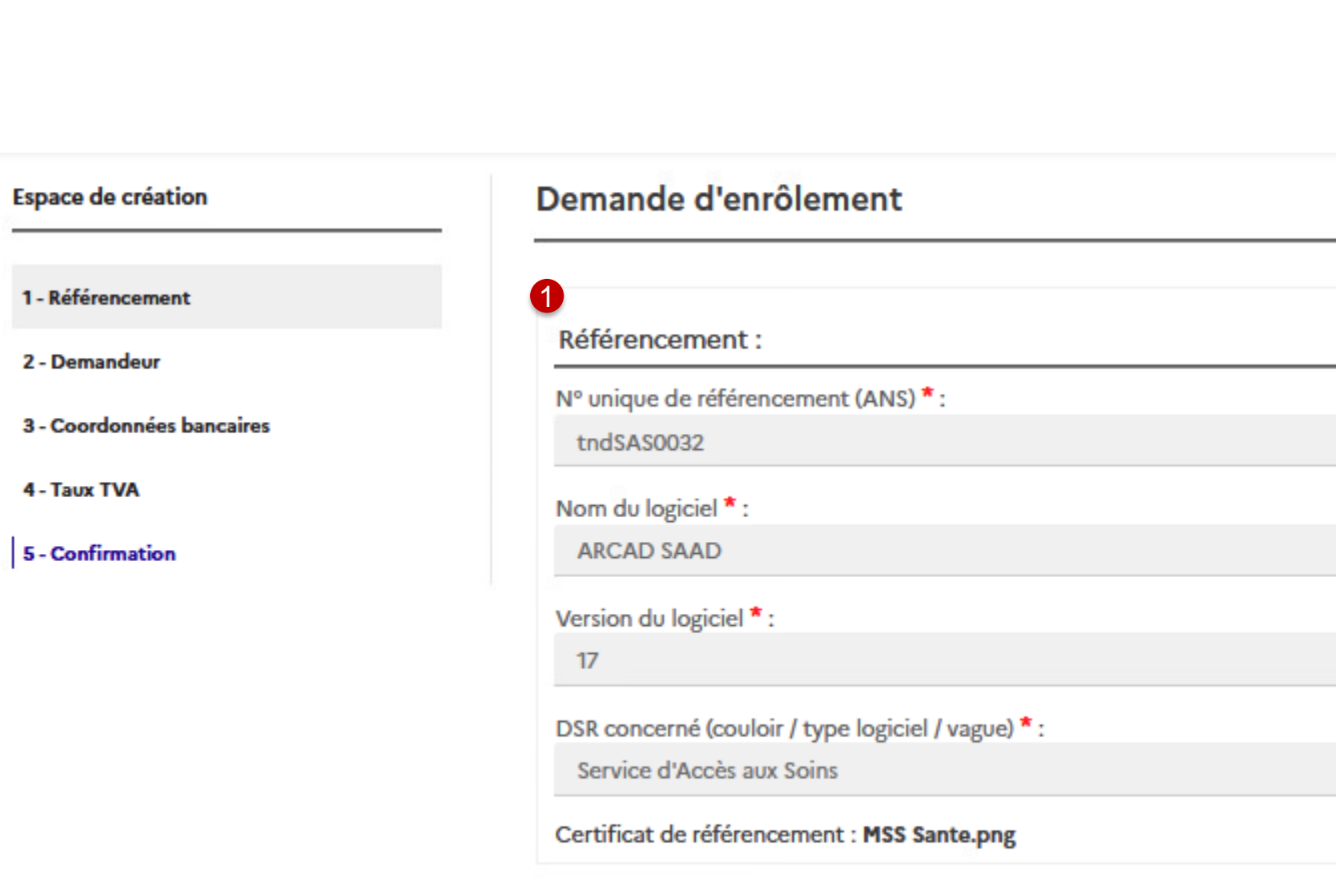

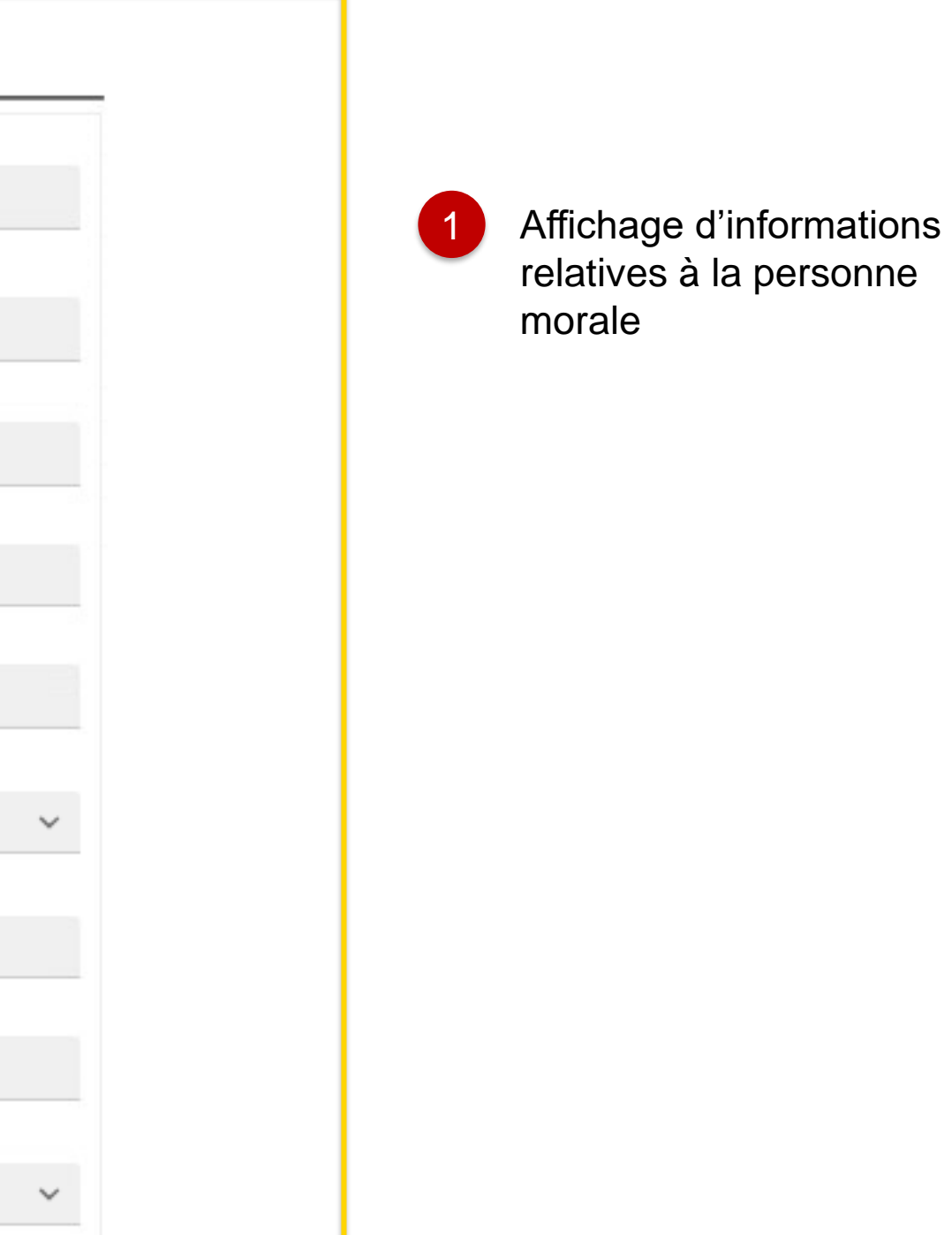

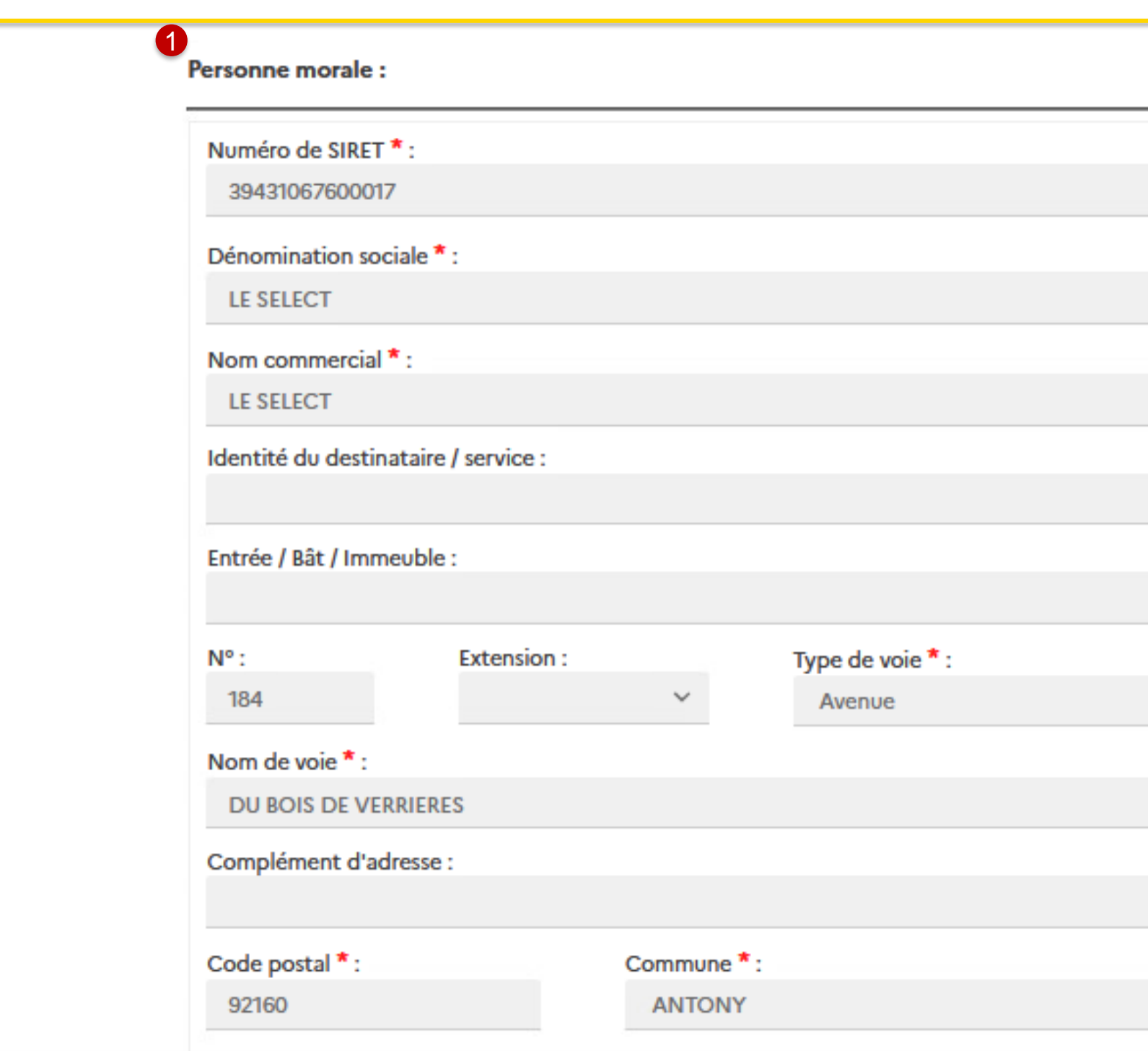

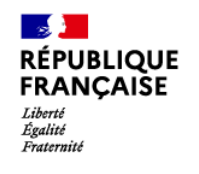

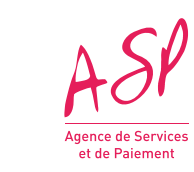

# **3. La demande d'enrôlement initial Etape 8 (2/5) : Récapitulatif de la demande d'enrôlement**

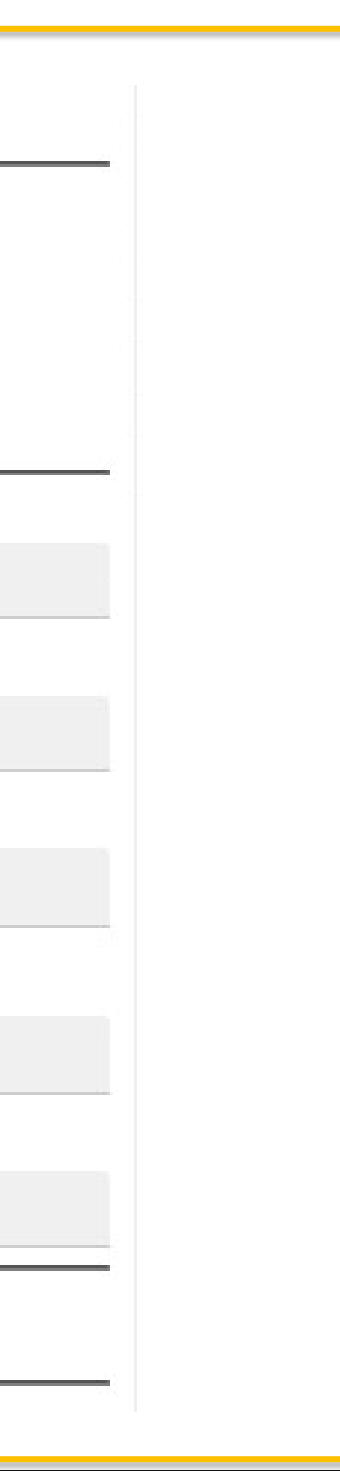

Affichage d'informations relatives au demandeur

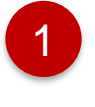

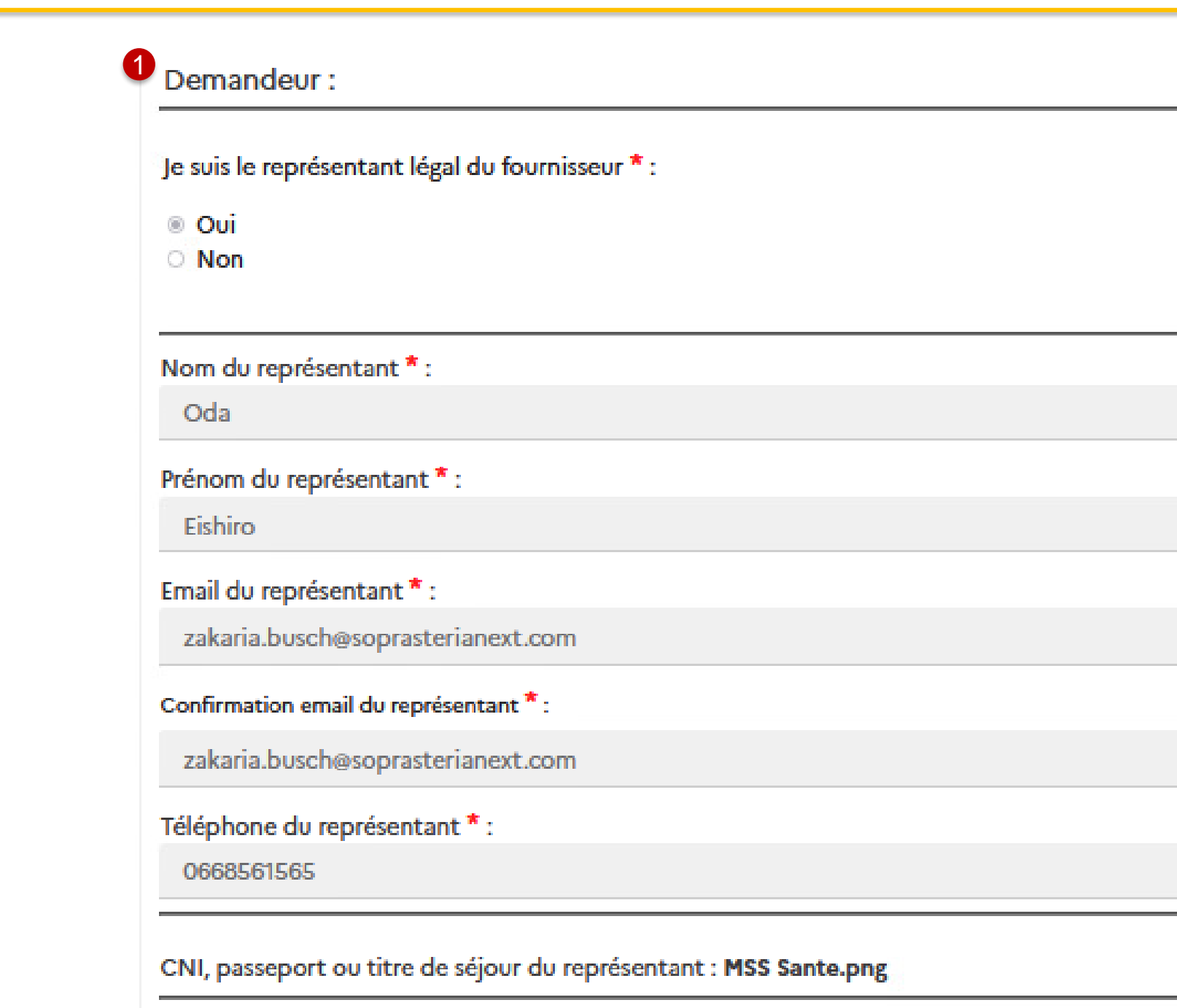

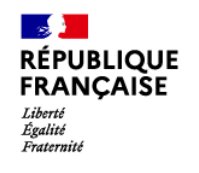

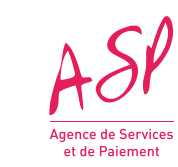

# **3. La demande d'enrôlement initial Etape 8 (3/5) : Récapitulatif de la demande d'enrôlement**

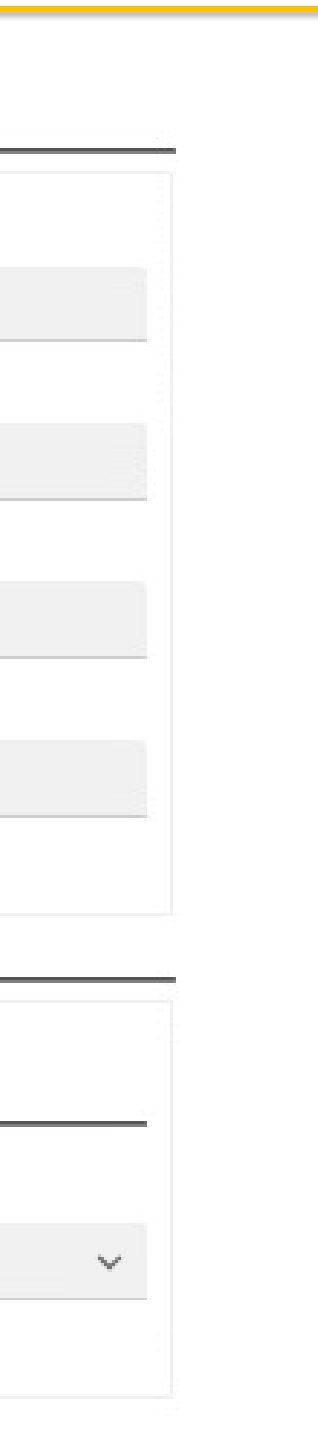

Affichage d'informations relatives aux coordonnées bancaires et régime TVA

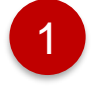

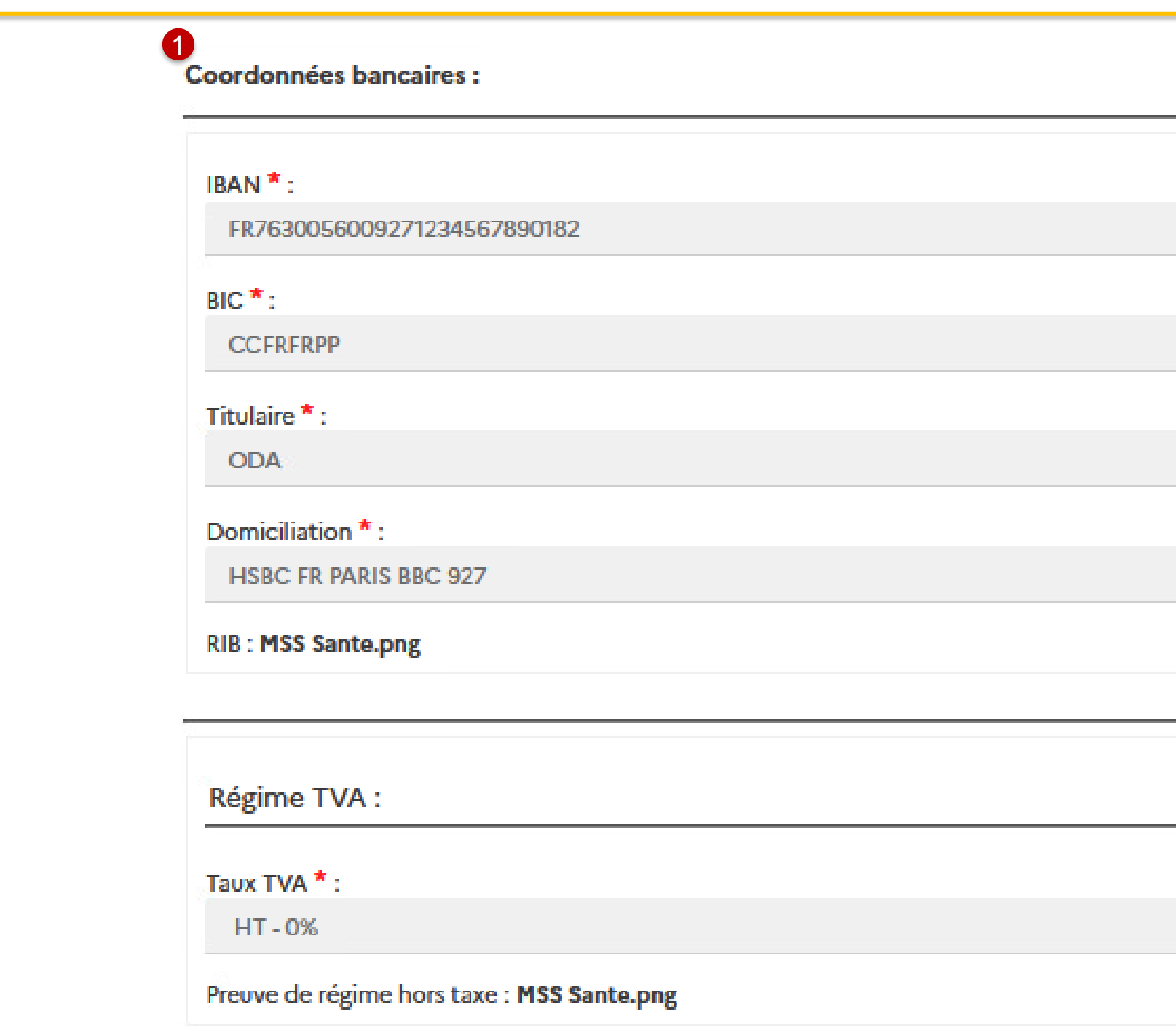

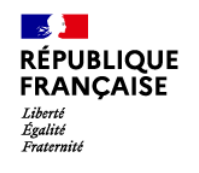

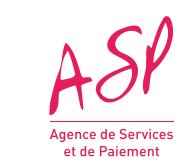

# **3. La demande d'enrôlement initial Etape 8 (4/5) : Récapitulatif de la demande d'enrôlement**

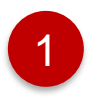

Saisissez le code captcha affiché

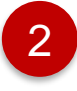

Cliquez sur les cases affichées pour finaliser la demande :

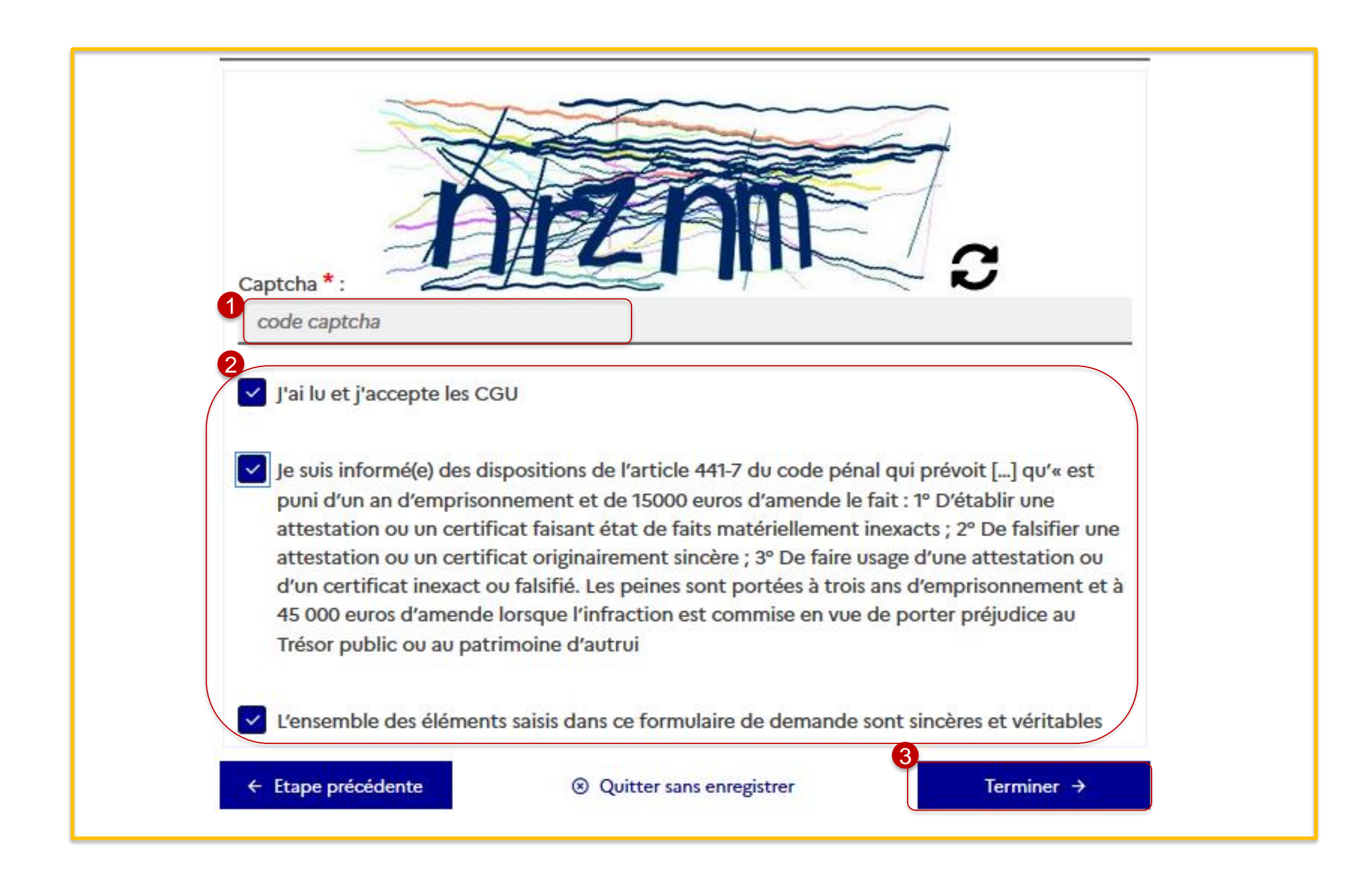

- **CGU**
- **Article 441-7 du code pénal**
- **Authenticité des informations saisis**
- Cliquez sur le bouton **« Terminer »** pour finaliser la demande et afficher **la pop-in de confirmation suivante** : 3

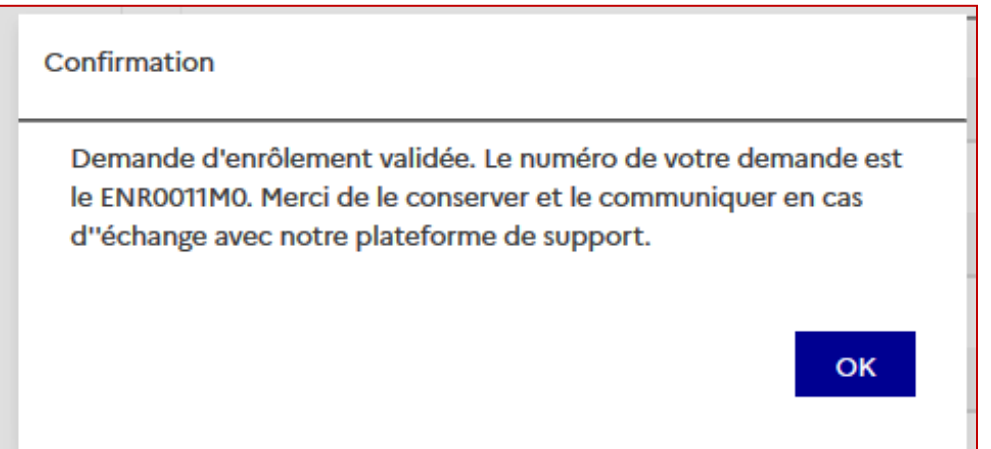

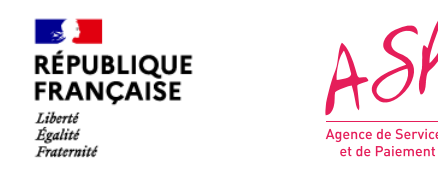

# **3. La demande d'enrôlement initial Etape 8 (5/5) : Récapitulatif de la demande d'enrôlement**

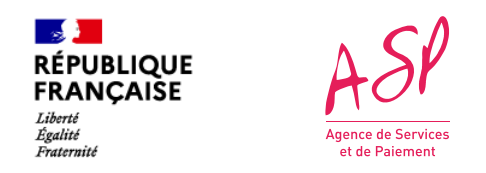

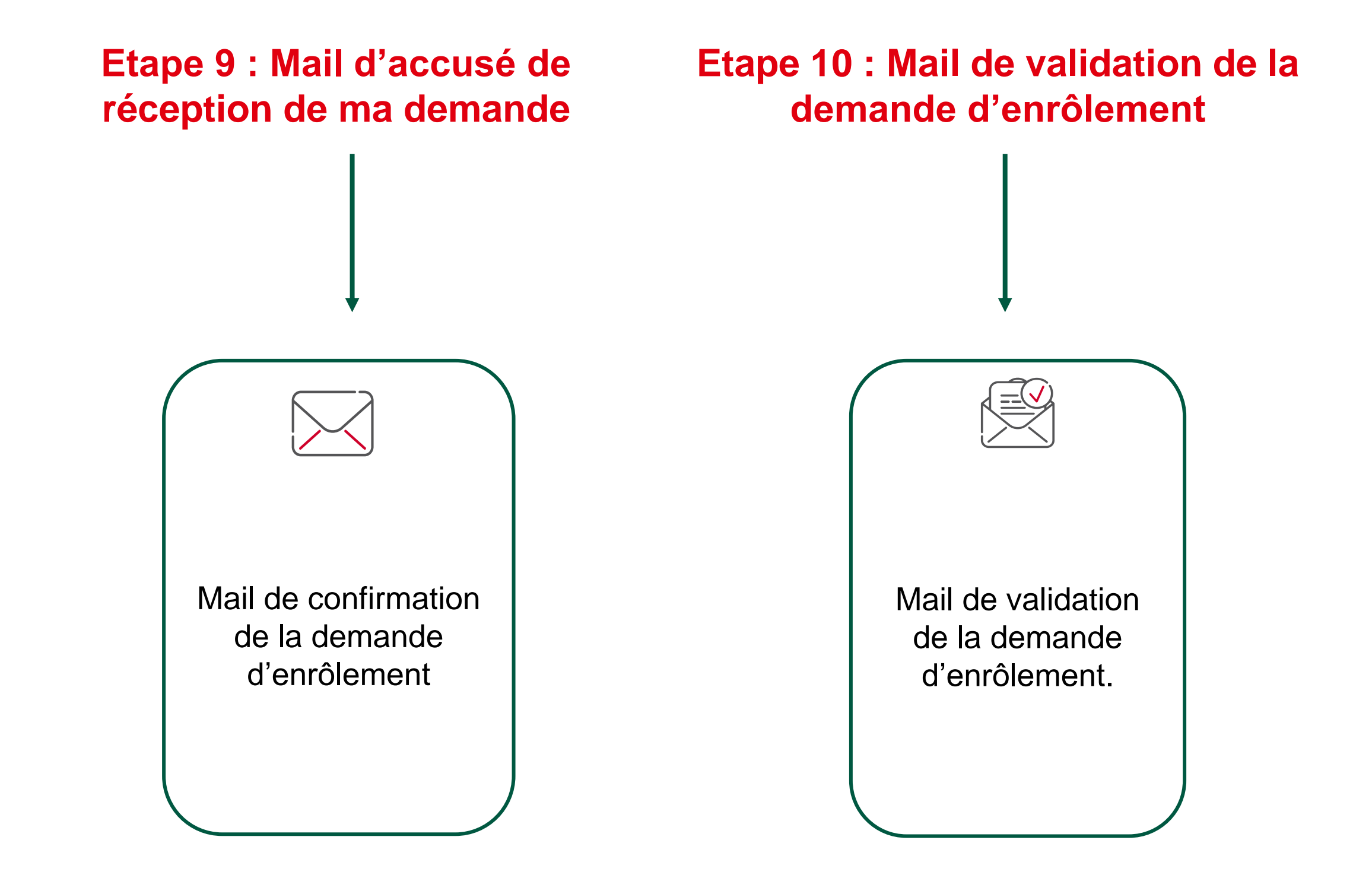

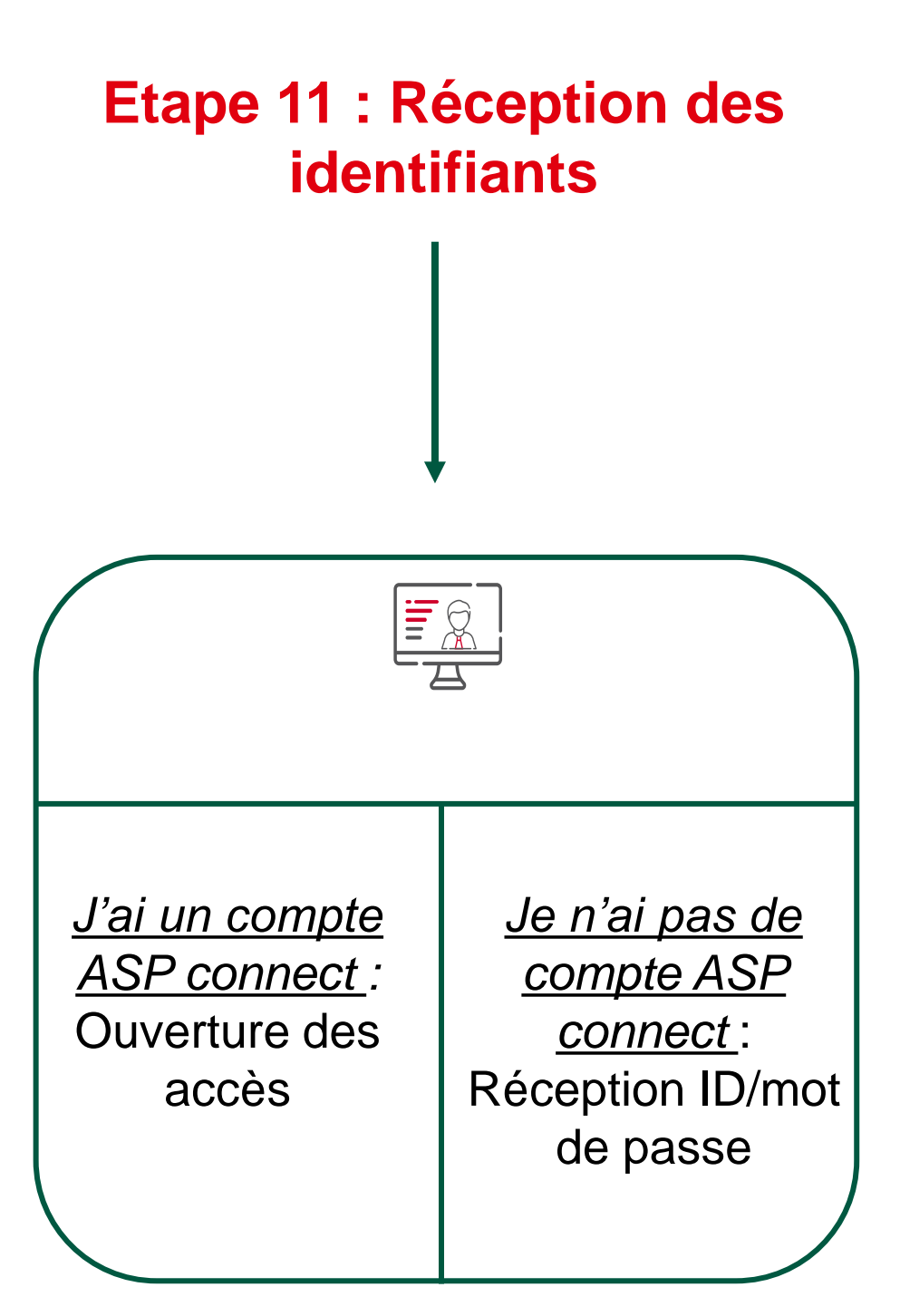

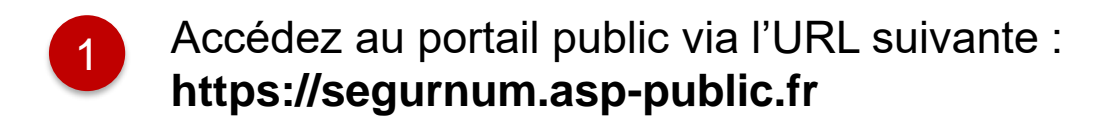

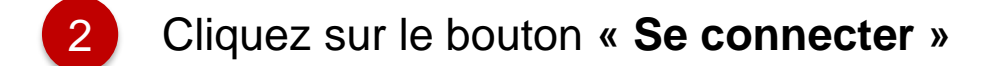

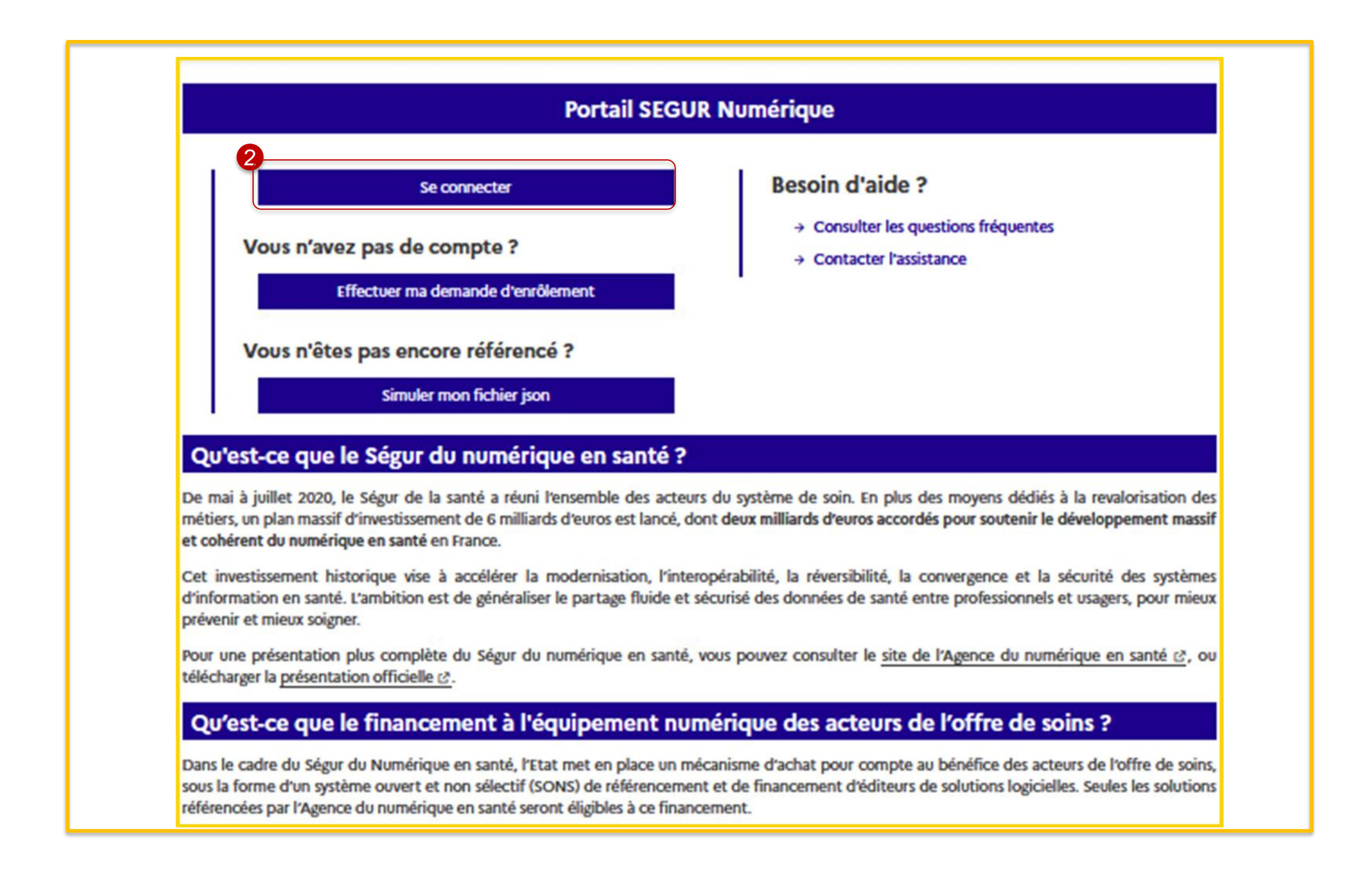

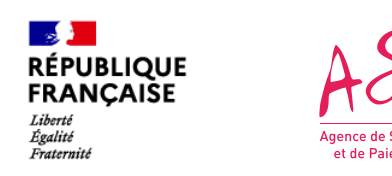

# **3. La demande d'enrôlement initial Etape 12 : Connexion au portail public**

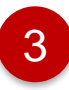

Cliquez sur **« J'ai oublié mon identifiant »** ou **« J'ai oublié mon mot de passe »** en cas de perte des identifiants

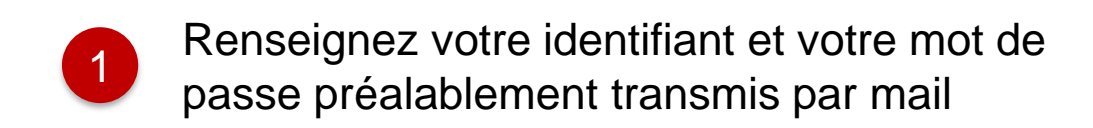

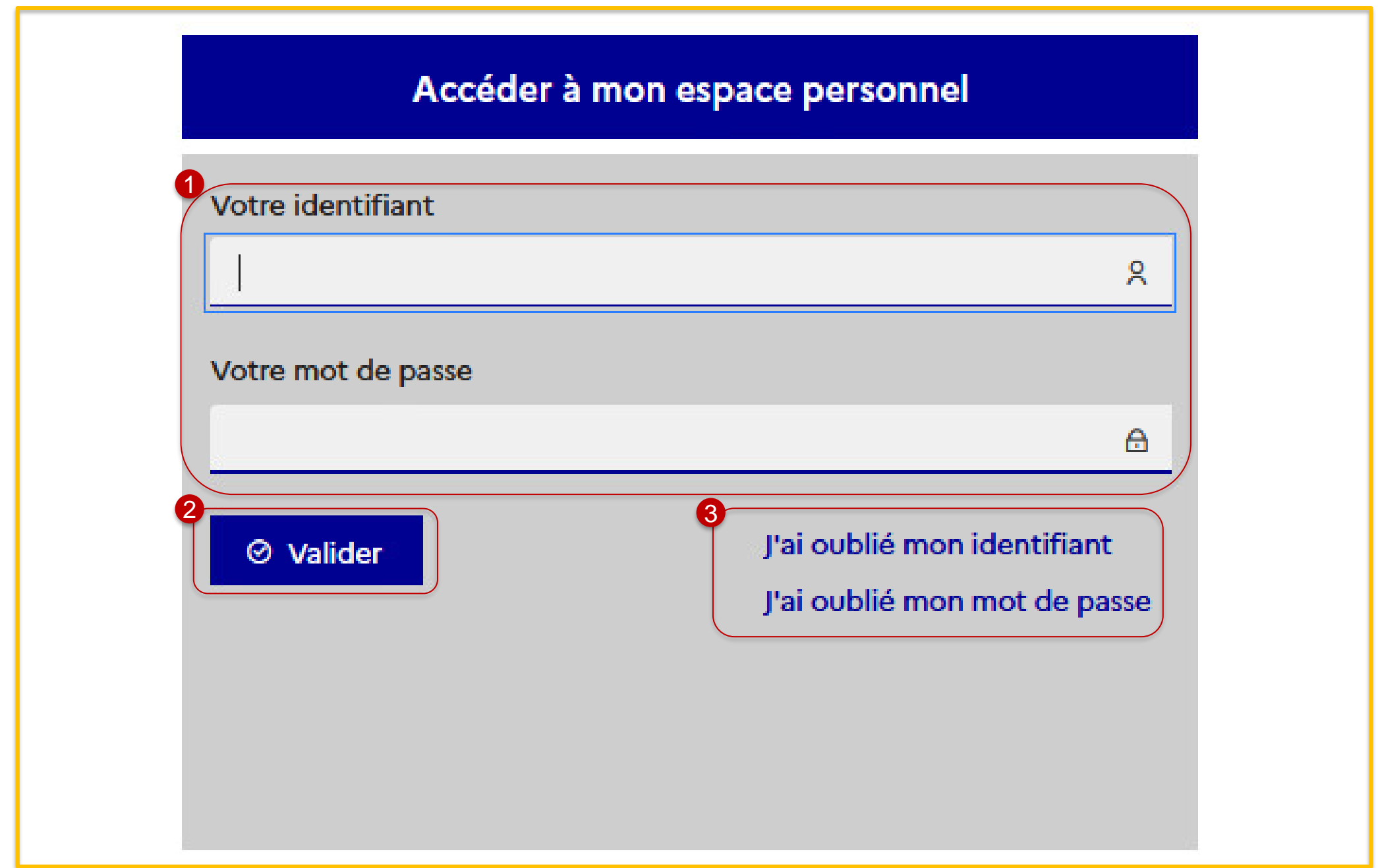

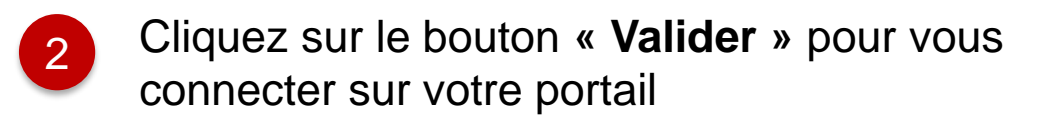

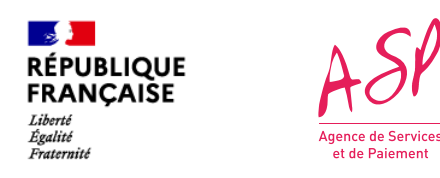

# **3. La demande d'enrôlement initial Etape 13 : Première connexion au portail privé**

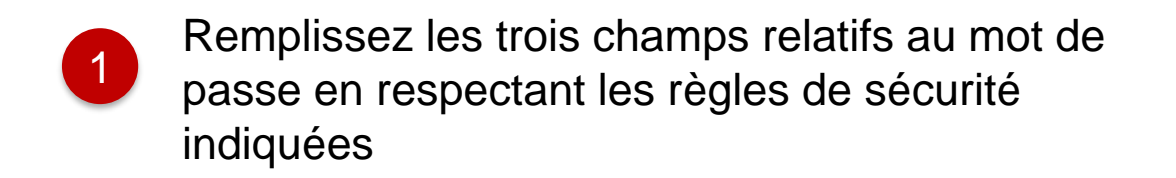

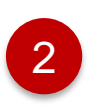

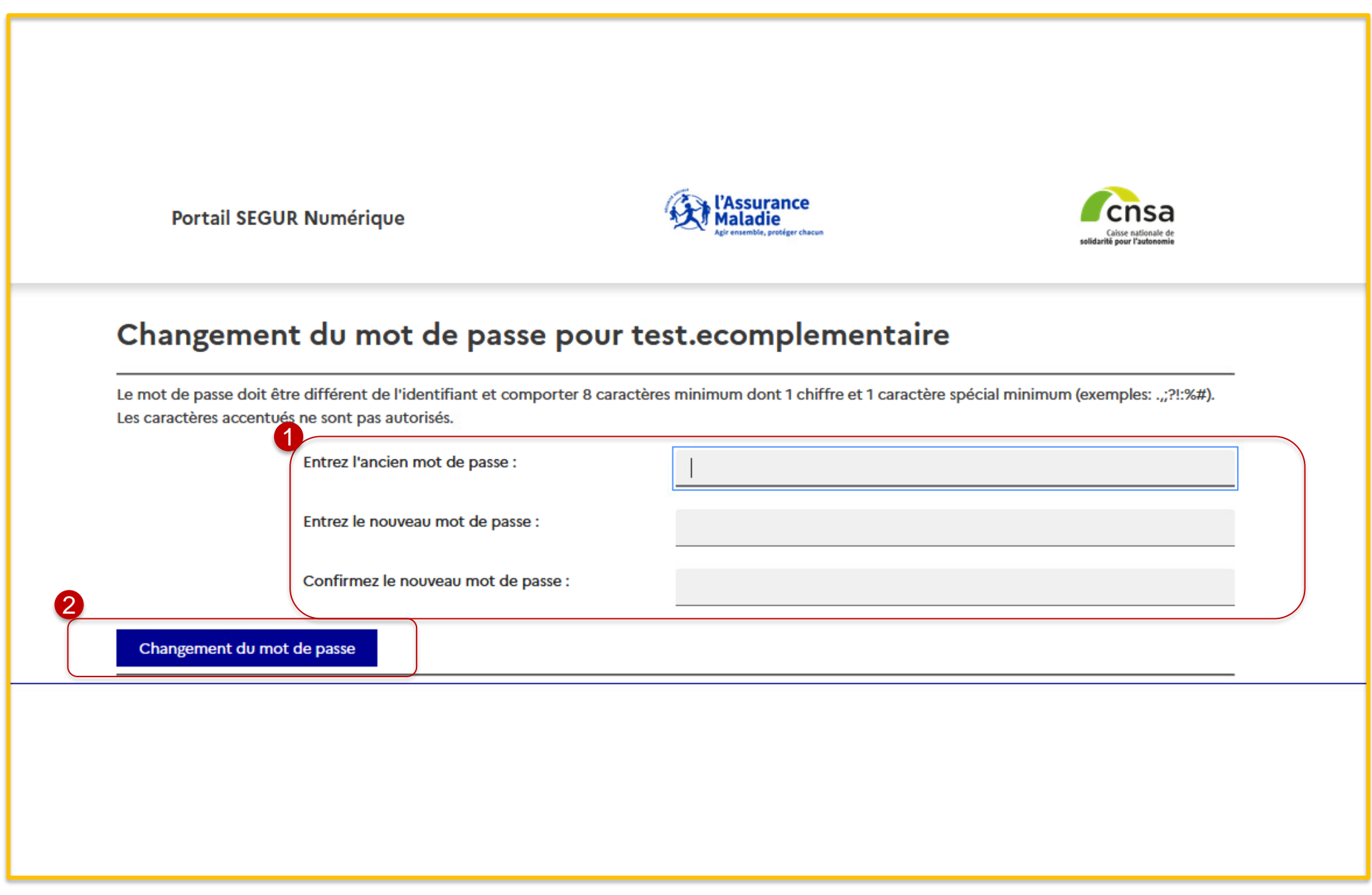

Cliquez sur le bouton **« Changement du mot de passe** »

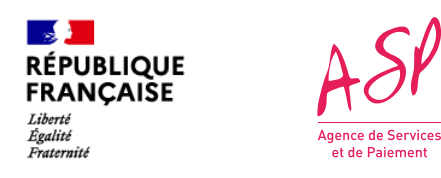

# **3. La demande d'enrôlement initial Etape 14 : Changement du mot de passe**

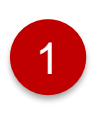

Remplissez les champs relatifs à la question secrète

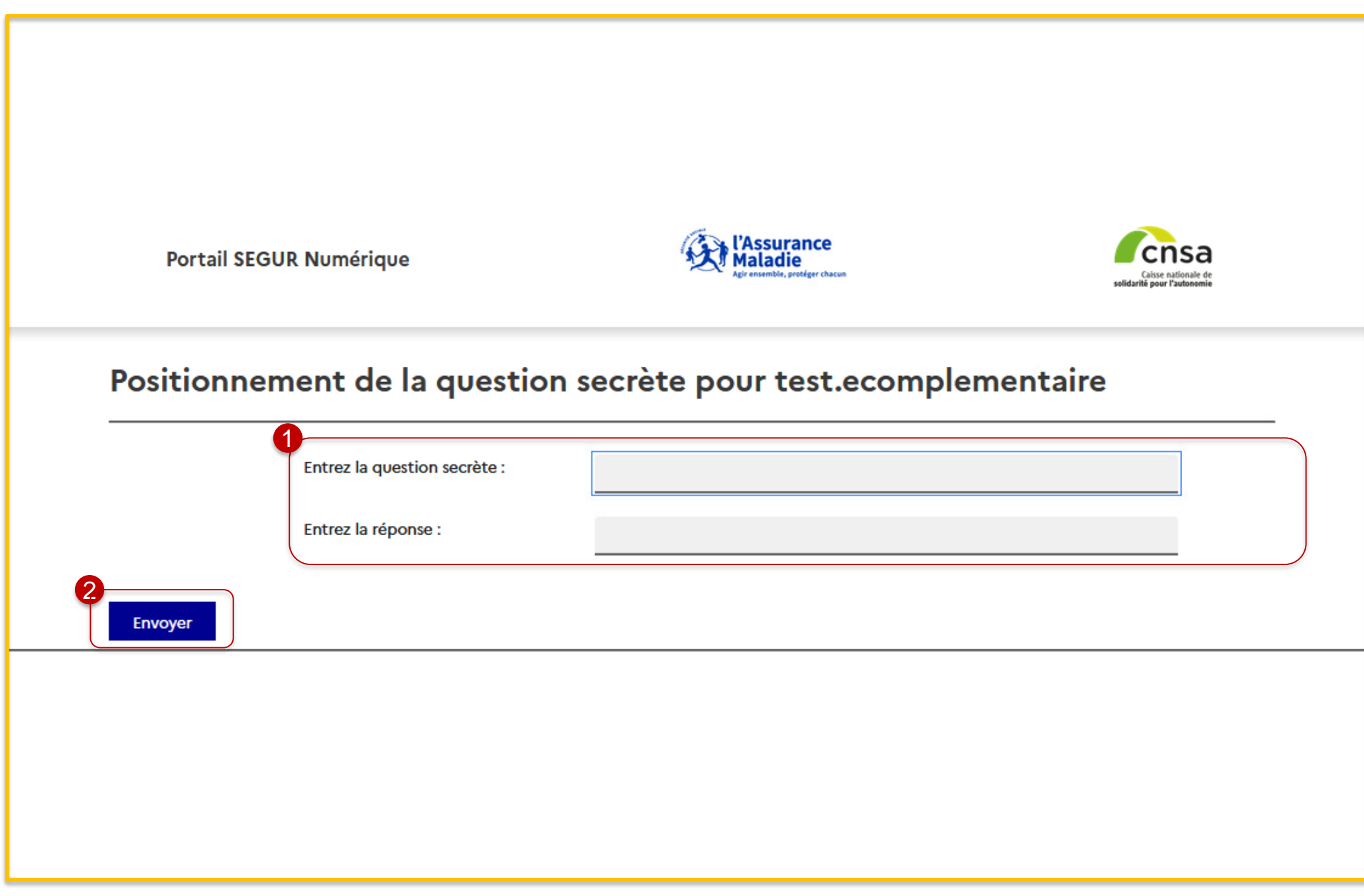

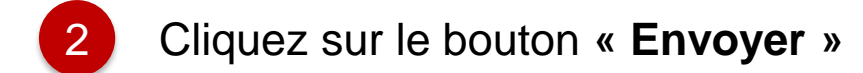

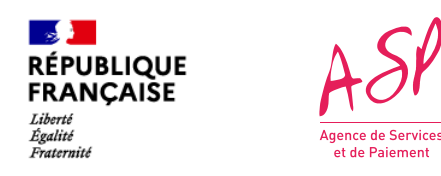

# **3. La demande d'enrôlement initial Etape 15 : Récupération en cas de perte d'identifiants**

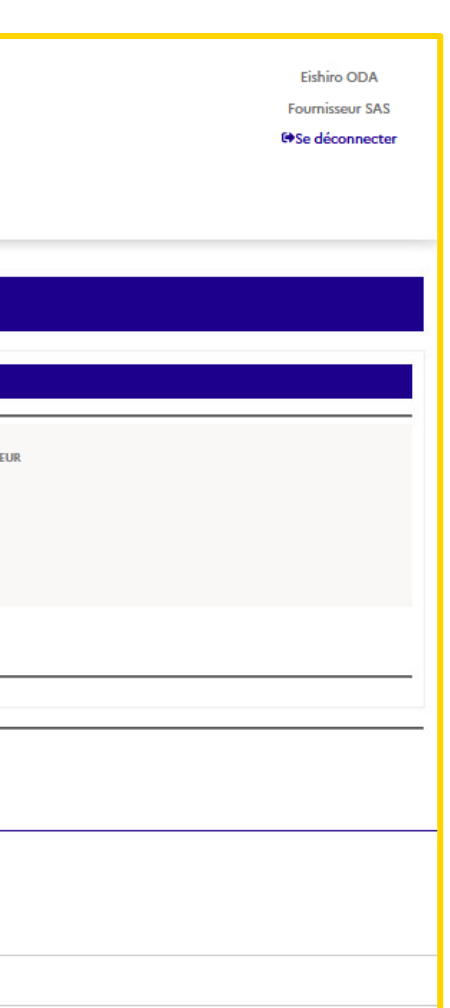

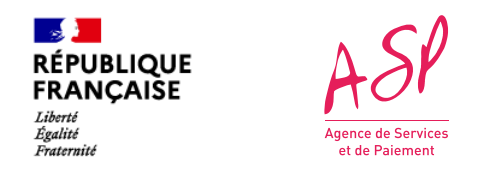

# **3. La demande d'enrôlement initial Etape 16 : Accès au portail privé**

### **Vous êtes ensuite dirigé vers l'écran d'accueil du portail**

*Page d'accueil du portail ASP du Ségur Numérique*

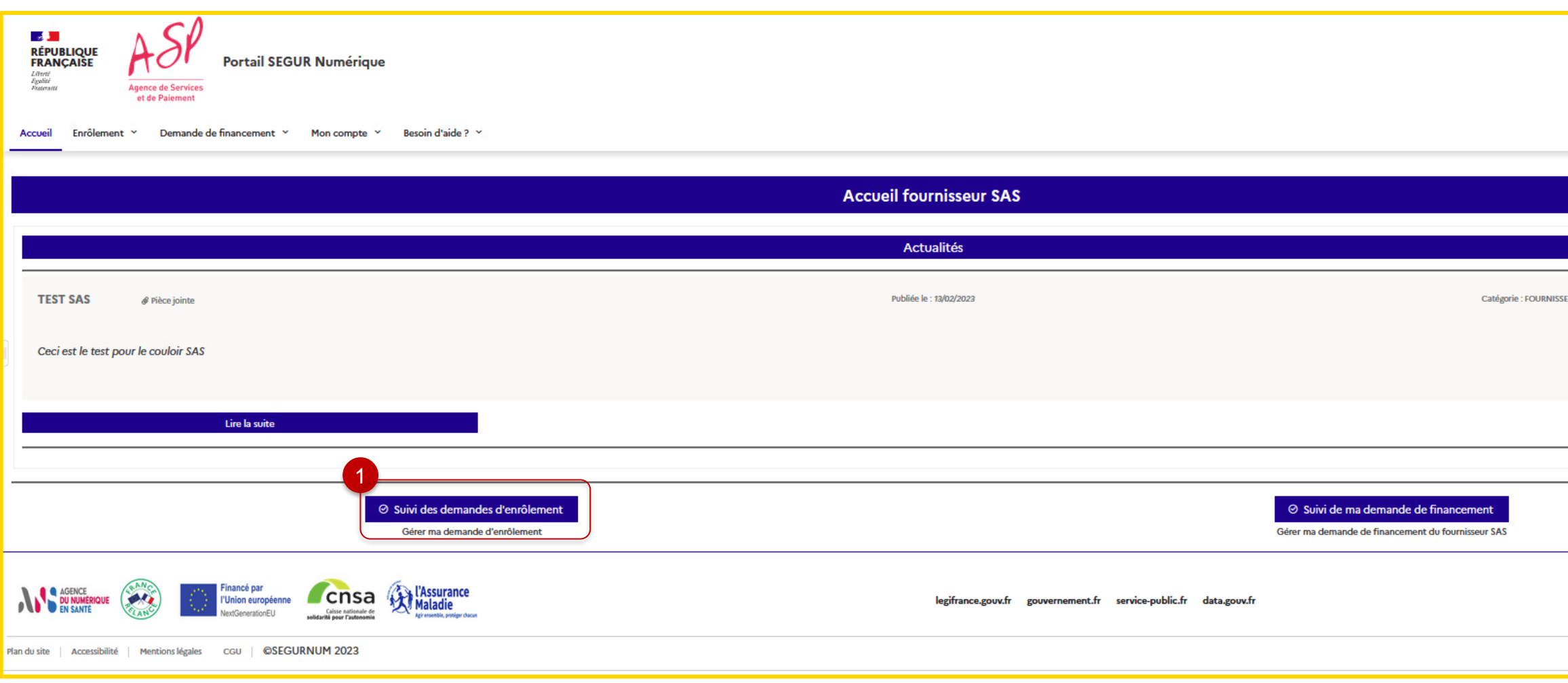

1

Pour consulter vos demandes d'enrôlement, cliquez sur **« Suivi des demandes d'enrôlement »**

Les écrans du portail SEGURNUM sont expliqués en détail dans le guide utilisateur **« Les écrans du portail Ségur Numérique »**